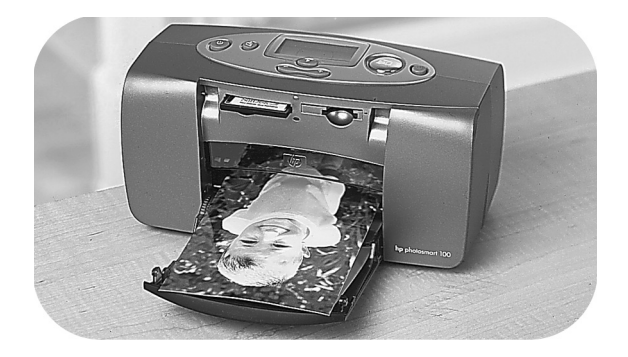

# photo printing

## hp photosmart 100

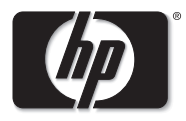

invent

## contents

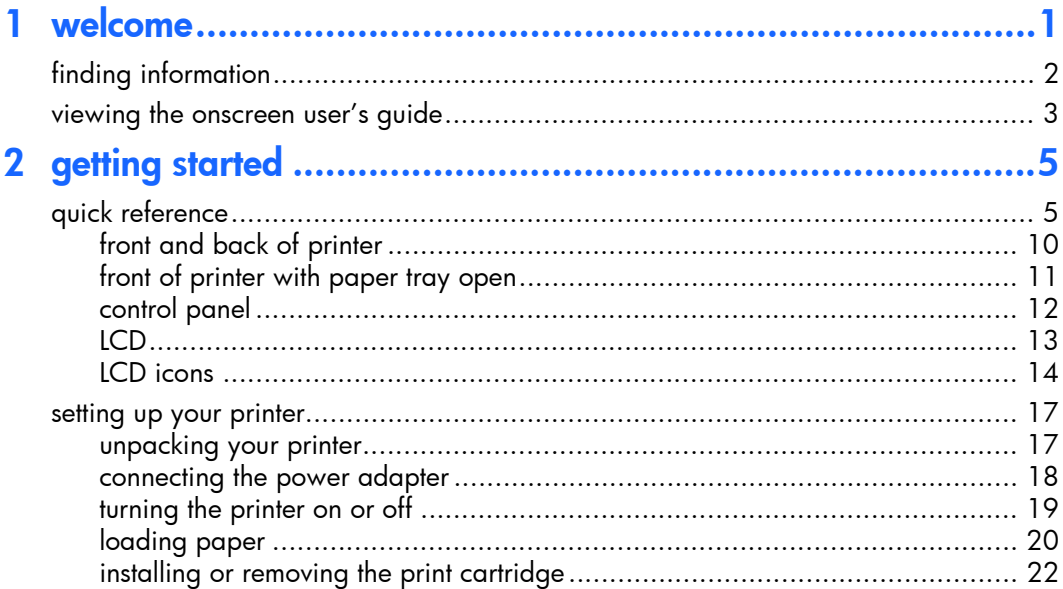

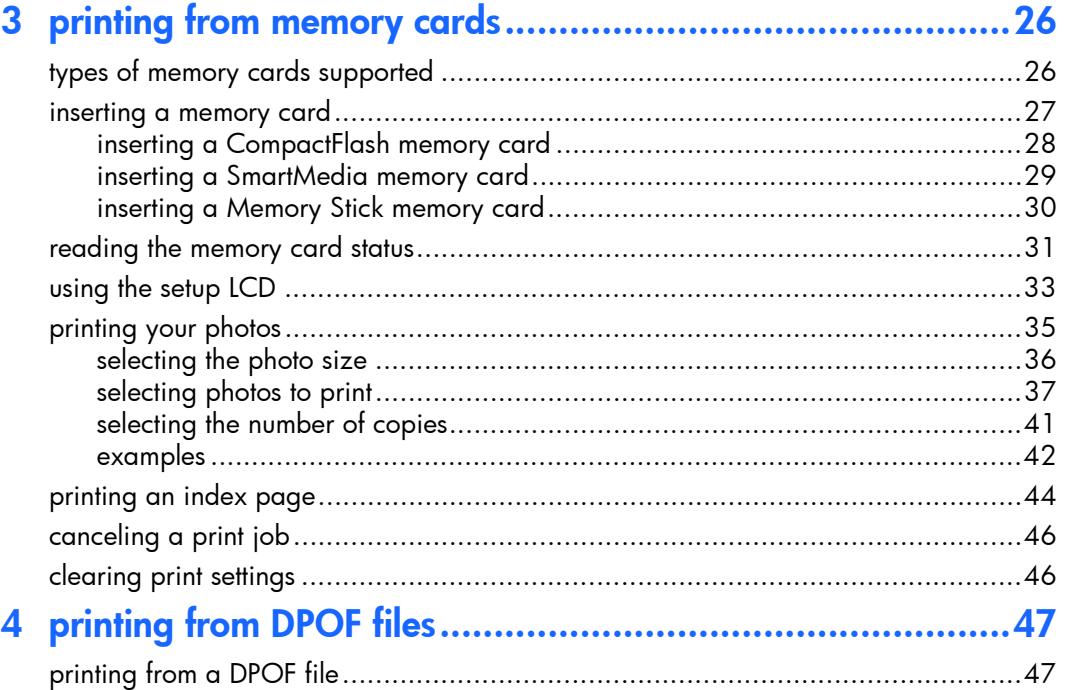

 $\left| \mathbf{u} \right|$ 

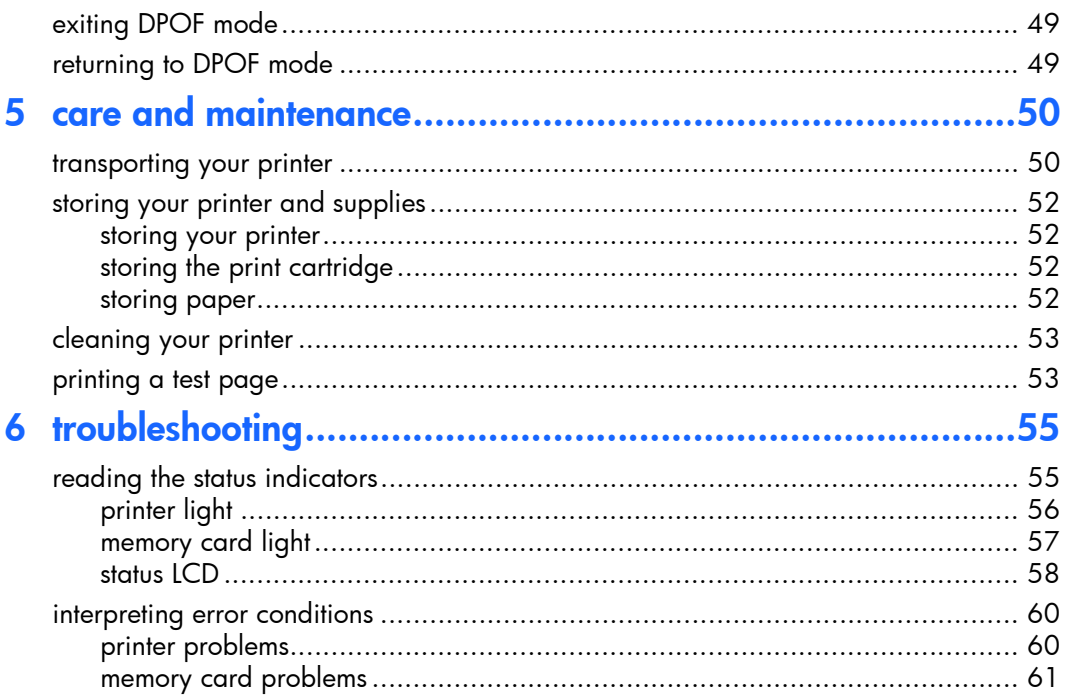

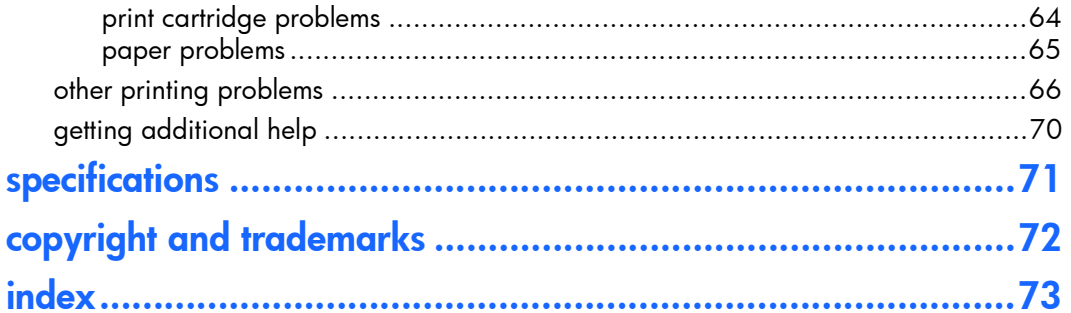

## <span id="page-6-0"></span>1 welcome

Thank you for purchasing an HP PhotoSmart 100 printer! With your new, easy-to-use, compact photo printer you can:

- •Print beautiful photos from your digital camera's memory card without a computer.
- •Print an index page that shows all the photos on your digital camera's memory card.
- •Print 4x6 in. photos quickly and easily.

To begin setting up your printer, [see "setting up your printer" on page](#page-22-2) 17.

This guide describes how to use your new printer without connecting it to a computer. It includes a quick reference to get you acquainted with your new printer, and plenty of detailed printing and troubleshooting information.

You can connect your printer to your computer to save your photos to the hard drive, enhance your photos, share your photos with friends and family via email, and use your <sup>p</sup>hotos in creative projects. For information on using your printer with a computer, see the Onscreen User's Guide included on the HP PhotoSmart printer software CD.

## <span id="page-7-0"></span>finding information

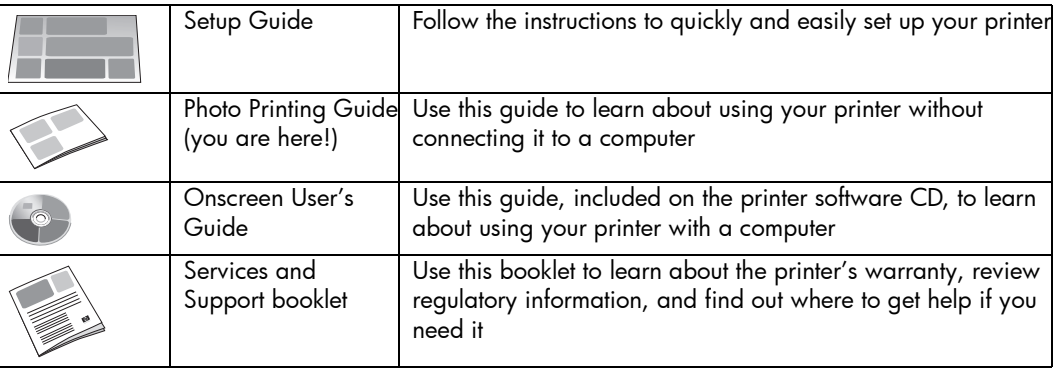

#### <span id="page-8-0"></span>viewing the onscreen user's guide

Note: $:\quad$  You must have Adobe $^\circledR$  Acrobat $^\circledR$  Reader $^\circledR$  version 4.0 or later installed to view the Onscreen User's Guide. If you do not have Acrobat Reader, you will be asked to install it from the HP PhotoSmart CD before you can view the Onscreen User's Guide.

#### To view the Onscreen User's Guide:

- Insert the HP PhotoSmart CD into your computer's CD-ROM drive.
- 2. In Windows Explorer or My Computer, select the CD-ROM drive.
- 3. Open the **acrobat** folder and then open the folder for your language.
- 4. Open the pdf folder.
- 5. Double-click the file: **hphphoto.pdf**, then click the photo of the HP PhotoSmart 100 printer.

<span id="page-10-0"></span>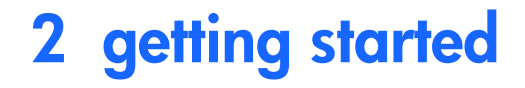

## <span id="page-10-1"></span>quick reference

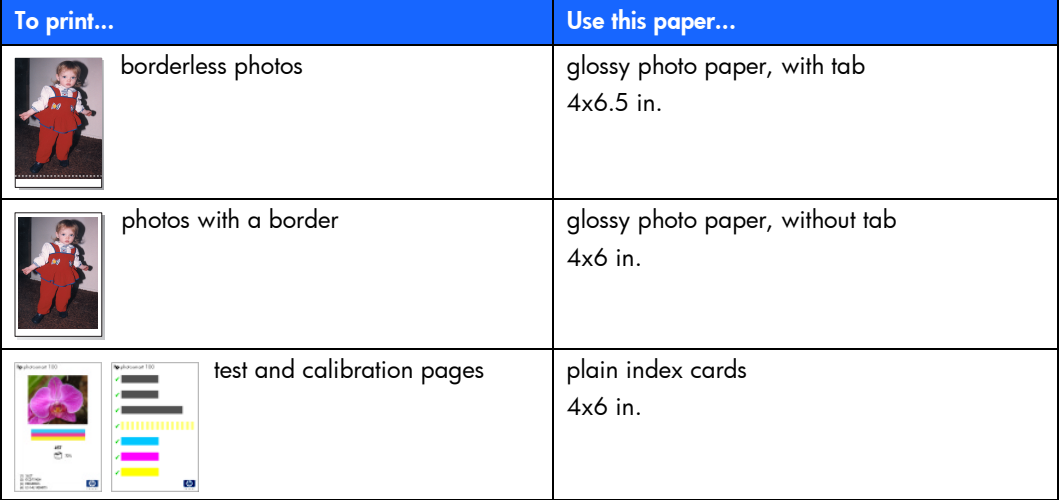

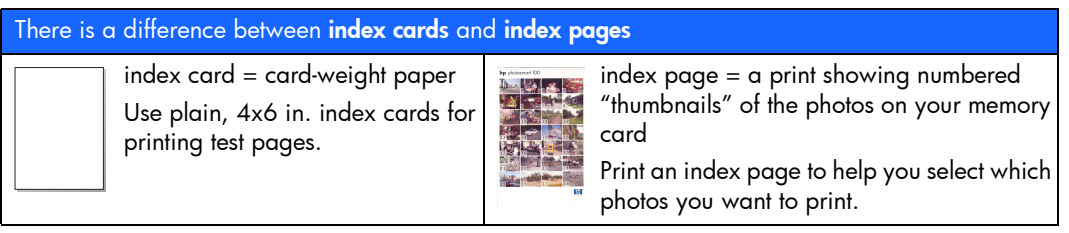

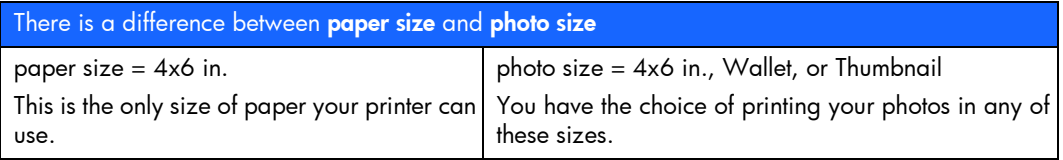

Printing photos is easy! Load photo paper, install the print cartridge, insert a camera memory card containing photos, then...

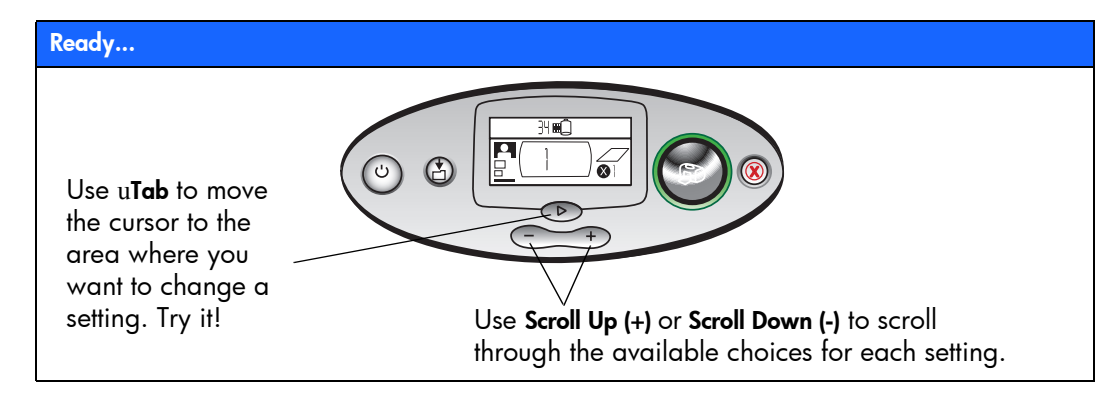

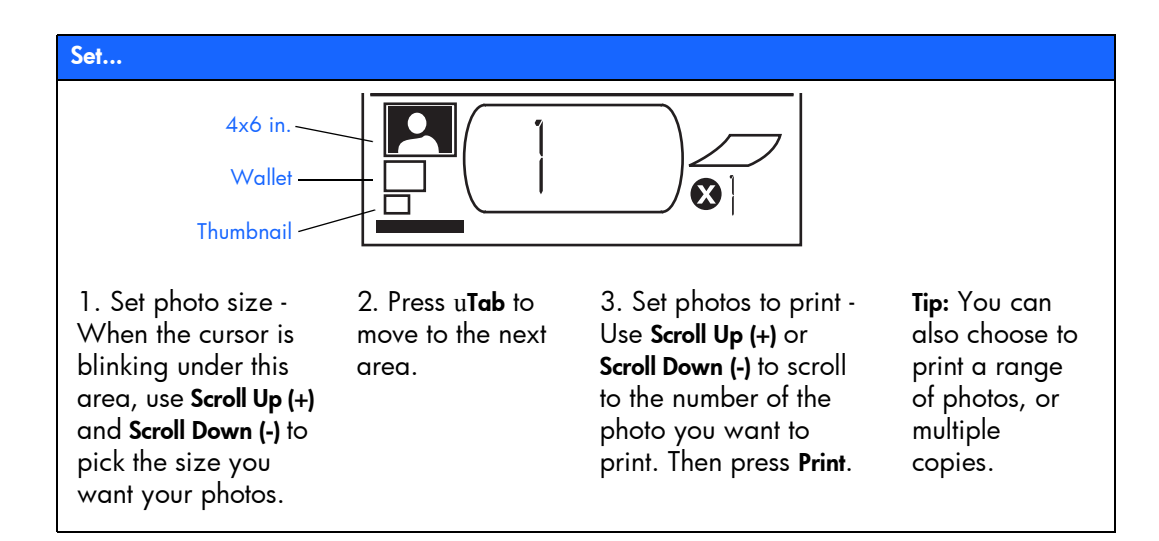

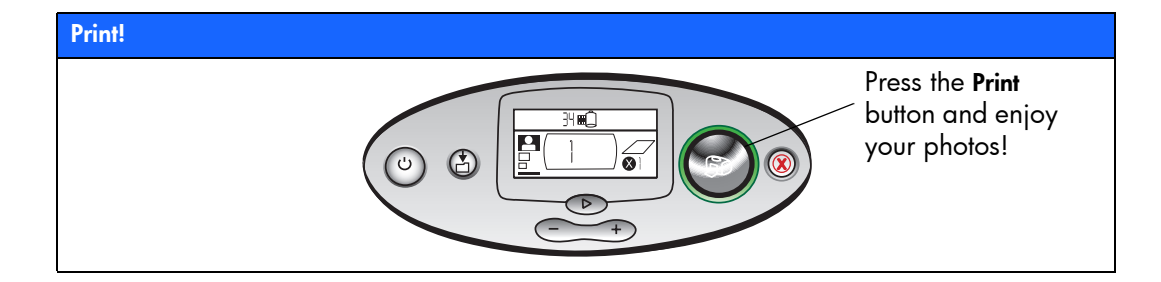

#### <span id="page-15-0"></span>front and back of printer

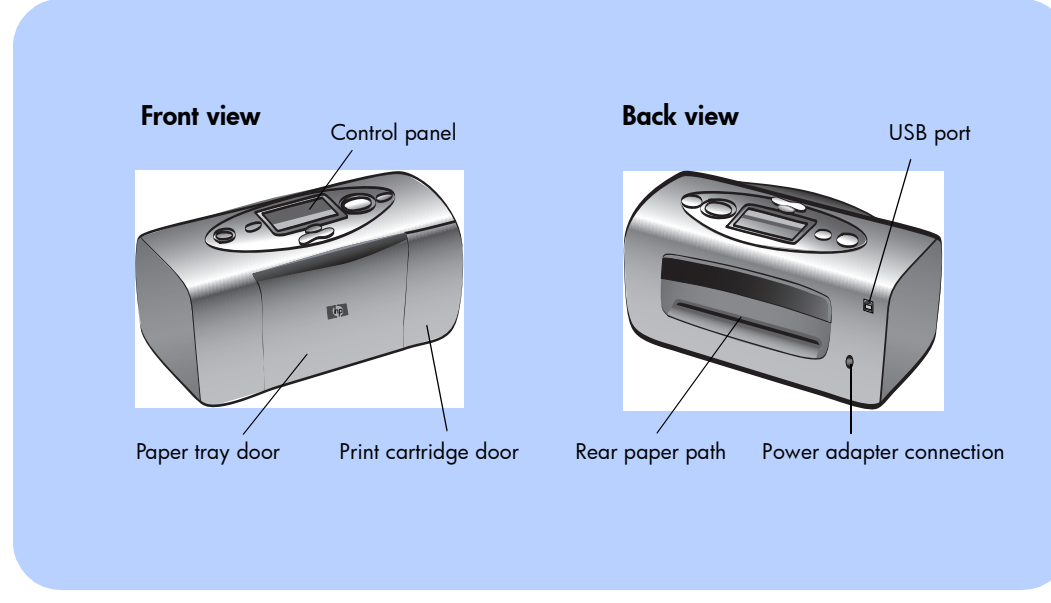

Important: Make sure the rear paper path is clear of any obstructions.

#### <span id="page-16-0"></span>front of printer with paper tray open

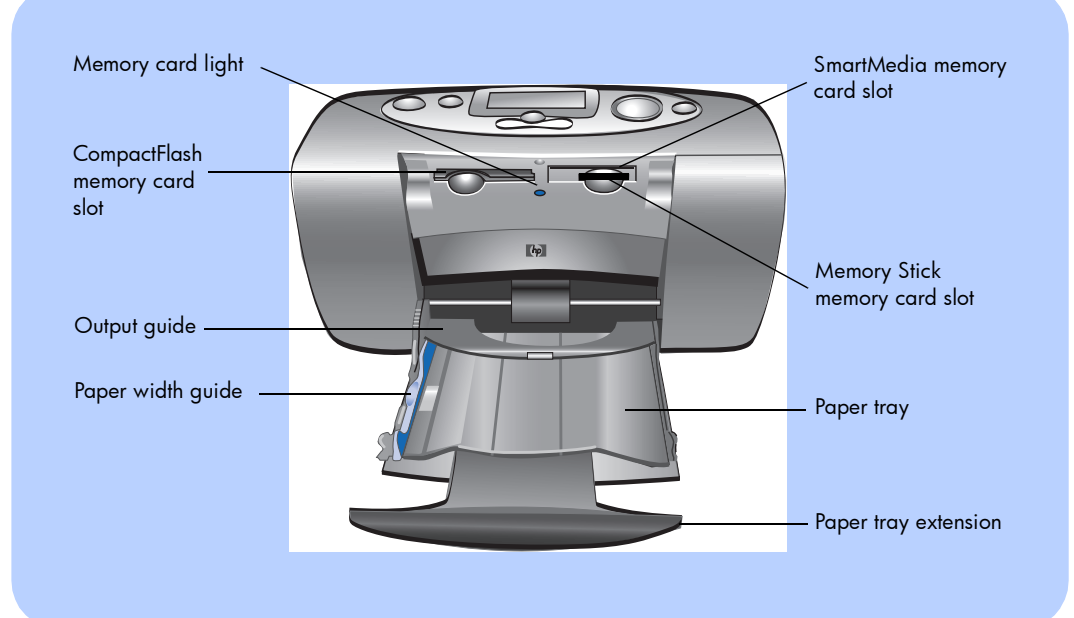

11

#### <span id="page-17-0"></span>control panel

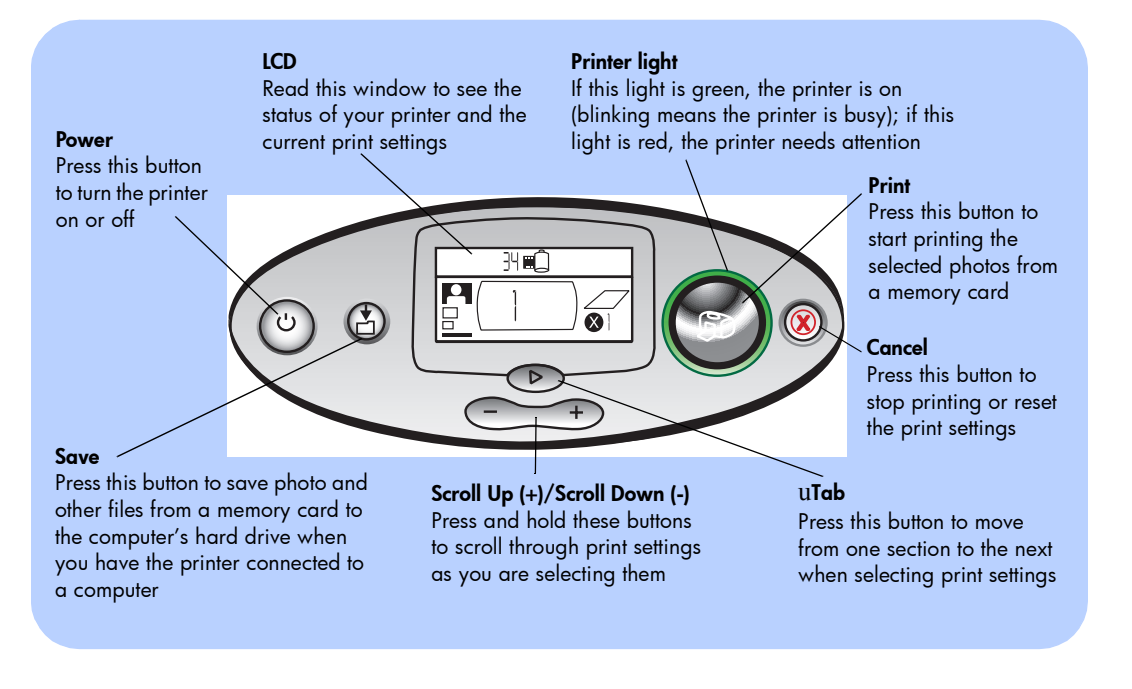

#### <span id="page-18-0"></span>LCD

#### Note:The LCD icons are described on the following pages.

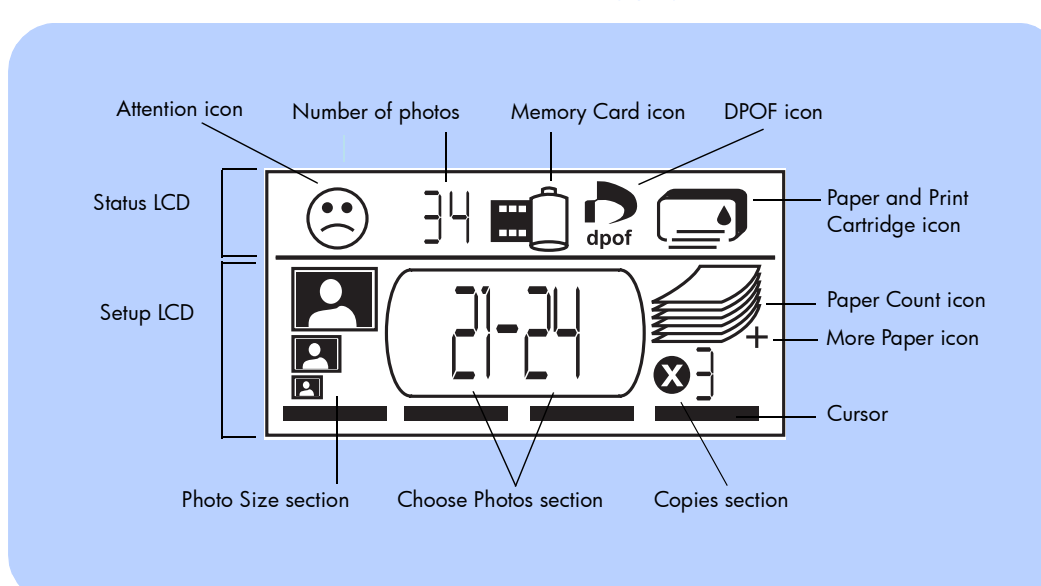

#### <span id="page-19-0"></span>LCD icons

The icons on the top portion of the LCD indicate the status of different printer areas.

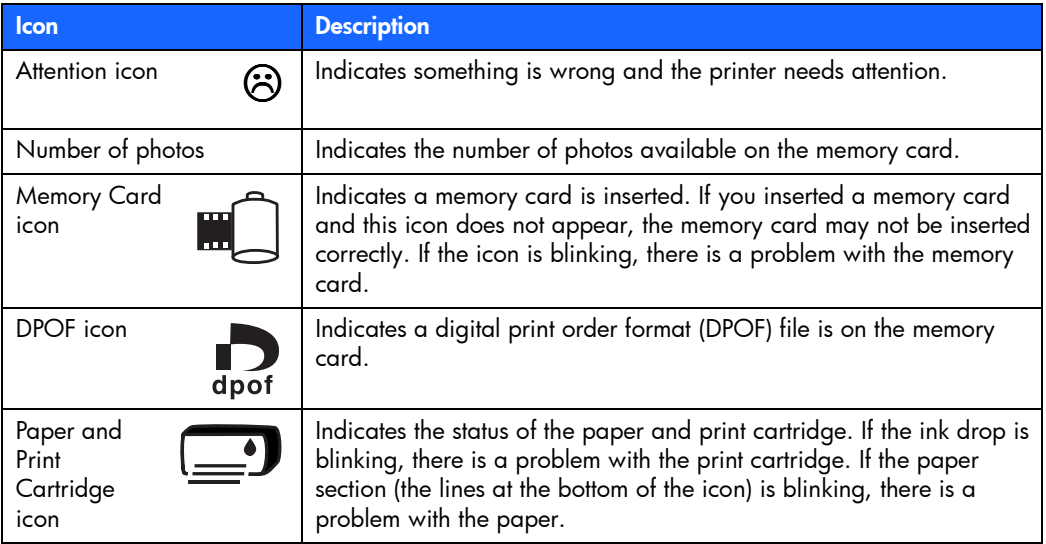

The bottom portion of the LCD is where you select the photo size, photo number or range, and number of copies to be printed.

**Tip:** Use <code>uTab</code> to move from one section to the next, left to right. Use **Scroll Up (+)** or **Scroll** Down (-) to change settings within a section.

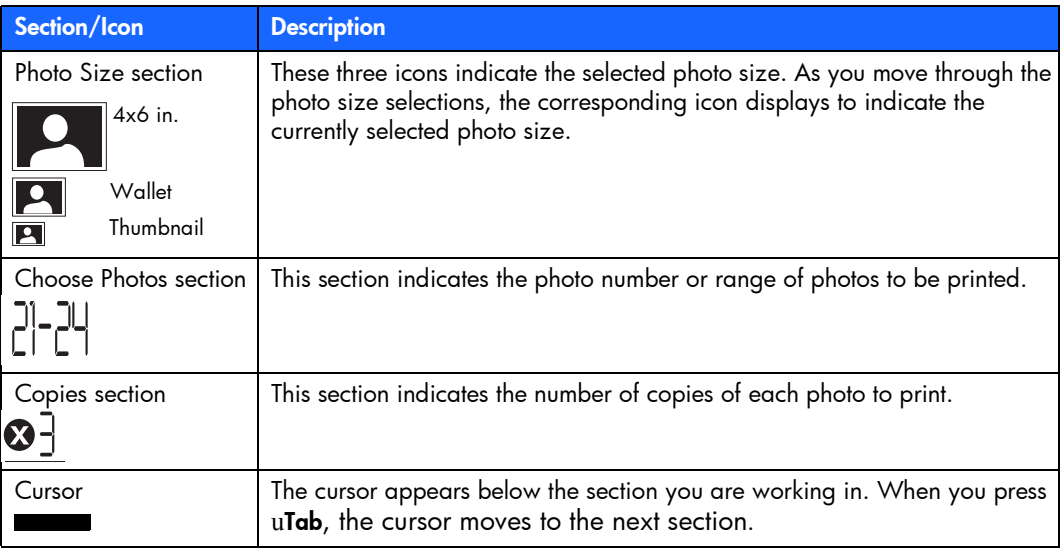

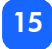

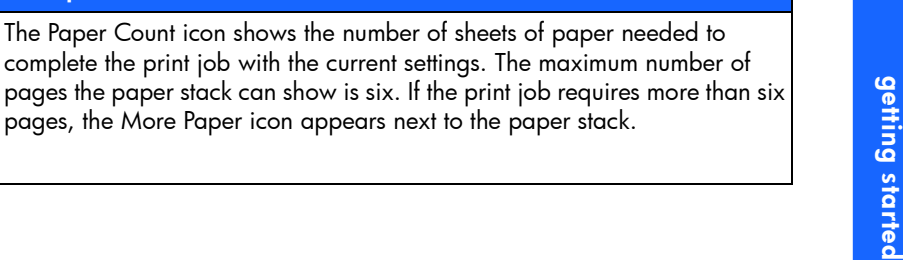

pages, the More Paper icon appears next to the paper stack.

Paper Count icon More Paper icon

Section/Icon Description

#### <span id="page-22-2"></span><span id="page-22-0"></span>setting up your printer

#### <span id="page-22-1"></span>unpacking your printer

Make sure you have the following items:

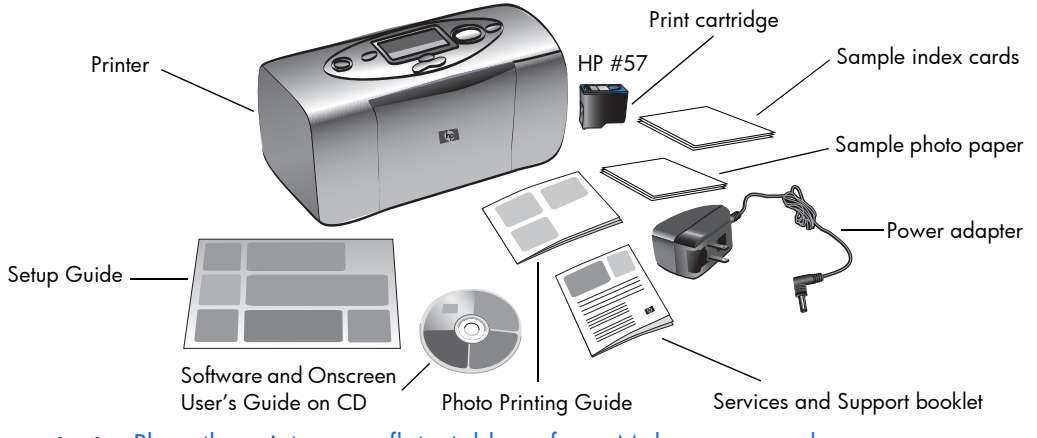

Important: Place the printer on a flat, stable surface. Make sure you place the printer at least 10 inches away from a wall or any obstruction to allow space for the paper to move during printing.

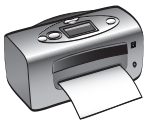

#### <span id="page-23-0"></span>connecting the power adapter

- 1. Insert the small end of the power adapter into the power adapter connection on the back of the printer. Make sure it is connected firmly.
- 2. Unfold the two metal prongs on the power adapter.
- 3. Plug the power adapter into a working electrical outlet.

**Important:** Make sure the power adapter cord does not Make sure the power adapter cord does not  $R_{\text{ear paper}}$  block the rear paper path.

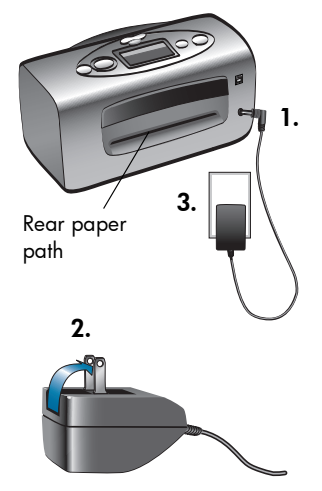

#### <span id="page-24-0"></span>turning the printer on or off

Press the **Power** button on the top of the printer.

The Printer light (around the outside of the Print button) turns green when the printer is turned on. The printer takes about 10 seconds to power up.

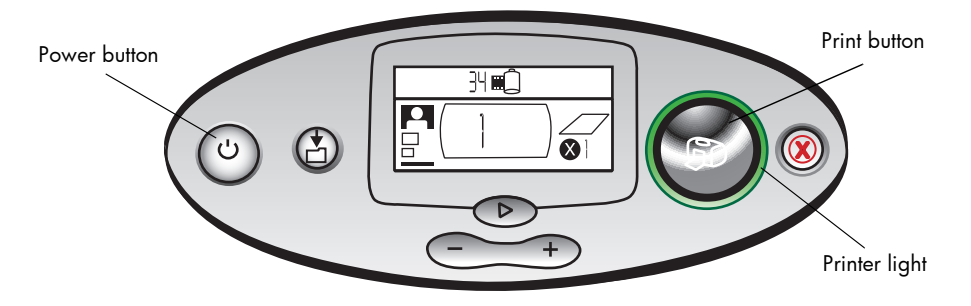

#### <span id="page-25-0"></span>loading paper

You can print color photos on 4x6 in. photo paper (with or without a tear-off tab), plain paper, or index cards. Use HP custom photo paper for the best output quality. HP papers can be found at most computer and office supply stores or on the Web at: www.hpshopping.com (U.S. only).

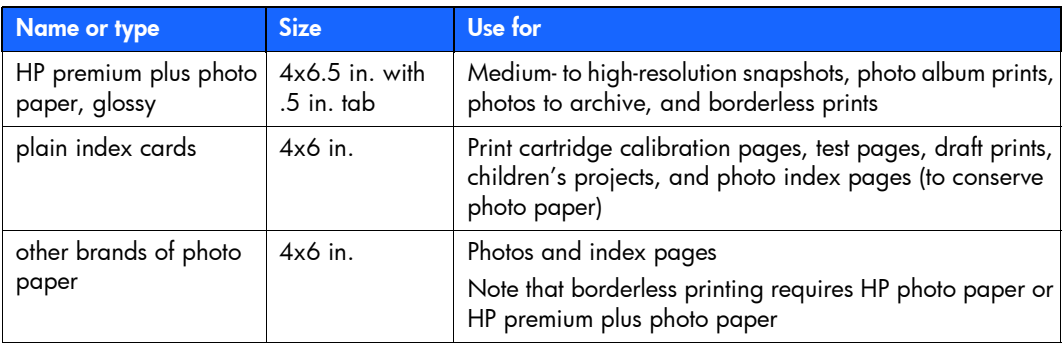

Your printer supports the following paper types:

Note: As it prints, the printer pulls the paper straight through the paper slot, out the back, and then through to the front again. Be sure the rear paper path of the printer is at least 10 inches away from any obstruction.

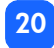

#### To load paper:

- Open the paper tray door.
- 2. Pull the paper tray extension toward you (away from the inside of the printer) until it is fully extended.
- 3. Place a stack of paper on the paper tray and slide it underneath the output guide.
	- • The printer prints on the side of the paper that is facing up. If you are using <sup>p</sup>hoto paper, load the paper with the <sup>g</sup>lossy side up. If you are using tabbed paper, load the paper into the tray so the tab feeds into the printer first.

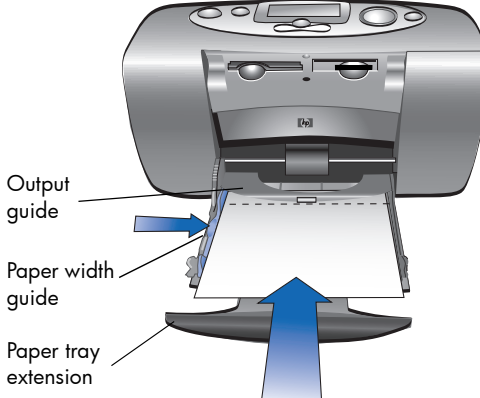

- •Load no more than 20 sheets of photo paper or index cards.
- • Use one type and size of paper at a time. Do not mix paper types or sizes in the paper tray.
- 4. Move the paper width guide on the paper tray to fit close to the left edge of the paper without bending the paper. This allows the paper to feed into the printer correctly so that your photos will print straight.

#### <span id="page-27-0"></span>installing or removing the print cartridge

To get the best performance from your printer, use only genuine HP factory-filled print cartridges.

Caution: Make sure you are using the correct print cartridge (HP #57). Damage to the printer or cartridge resulting from the modification or refilling of HP print cartridges is specifically excluded from HP warranty coverage.

You can install and remove the print cartridge while the printer is either on or off. When you insert a new print cartridge, the printer automatically prints a calibration page. To conserve <sup>p</sup>hoto paper, you can print the calibration page on an index card.

Note: If the printer is off when you change the print cartridge, the calibration page prints when you turn the printer on.

#### To install the print cartridge:

- 1. Take the new print cartridge out of its package and pull the pink tab to remove the clear plastic tape.
	- Note: Do NOT touch the ink nozzles or the copper contacts on the print cartridge. Touching these parts may cause print cartridge failure.

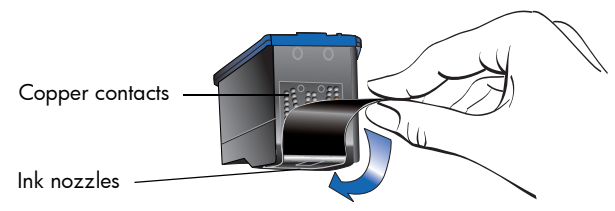

2. Open the print cartridge door by pulling the door down.

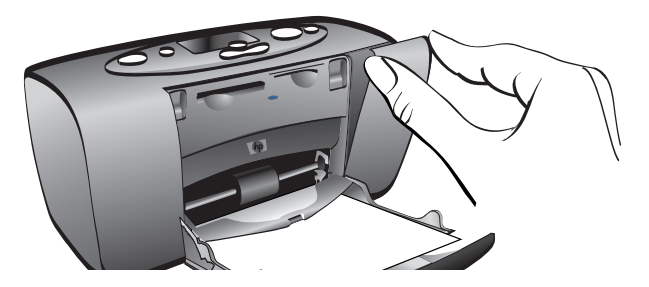

3. Place the print cartridge in the print cartridge cradle with the copper contacts facing toward the inside of the printer and the ink nozzles facing down.

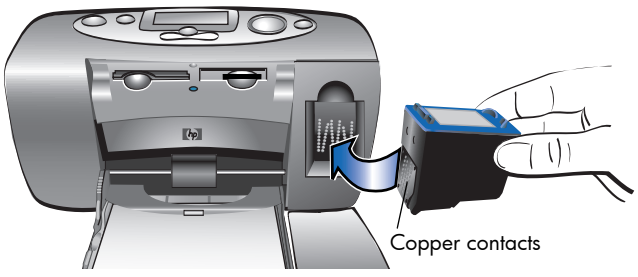

- 4. Push the print cartridge into the print cartridge cradle until you feel it snap into place.
- 5. Close the print cartridge door.

After you insert the print cartridge, the printer automatically prints a calibration page (if the printer is off, the calibration page prints when you turn the printer on). The calibration page verifies that the print cartridge is installed correctly.

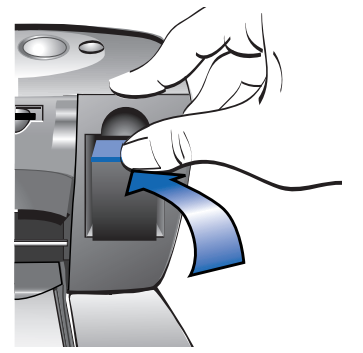

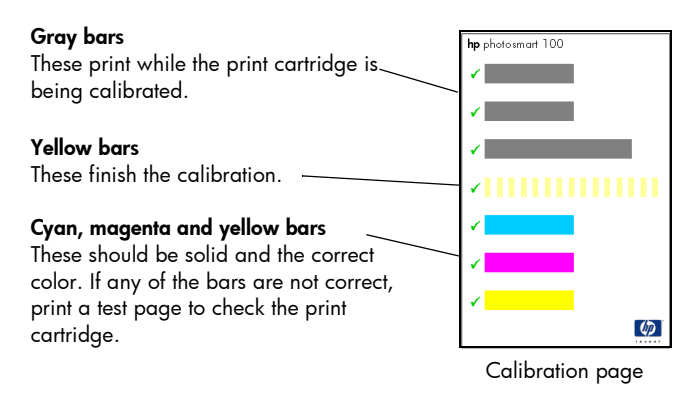

#### To remove the print cartridge:

- 1. Open the print cartridge door.
- 2. Push down and pull outward on the top of the print cartridge to unsnap it from the print cartridge cradle.
- 3. Remove the print cartridge from the printer.

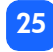

# <span id="page-31-0"></span>3 printing from memory cards

#### <span id="page-31-1"></span>types of memory cards supported

The printer can read **CompactFlash™ Type I** or **II, SmartMedia™,** or **Memory Stick™** memory . cards. These cards are manufactured by several vendors and are available in a variety of storage capacities. You can purchase memory cards where you purchased your digital camera or at most computer supply stores.

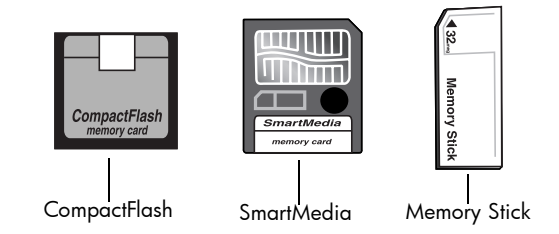

Caution: Using another type of memory card may damage the memory card or the printer.

Note:The IBM Microdrive™ and other Microdrive memory cards are not supported.

#### <span id="page-32-0"></span>inserting a memory card

There are three different memory card slots on your printer. The memory card slot you use depends on the type of memory card you have.

- Caution: Do not remove the memory card from the printer while the card is being read or written to (the memory card light is blinking). This may damage the printer, the memory card, or the information on the memory card.
- Note:Do not use more than one memory card slot at a time.

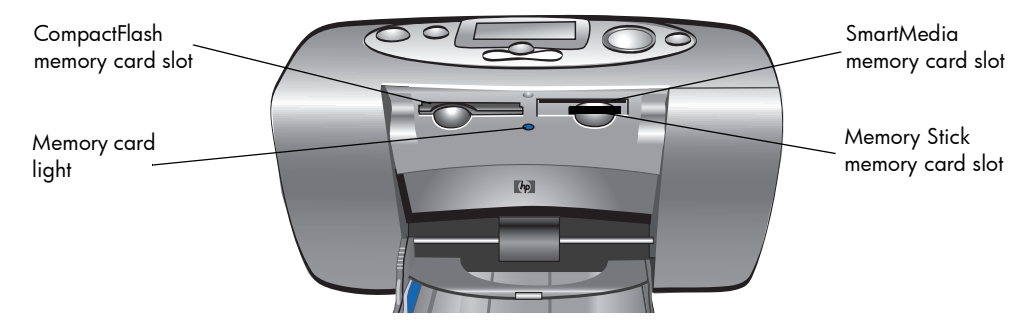

#### <span id="page-33-0"></span>inserting a CompactFlash memory card

Open the paper tray door. Insert the memory card into the left card slot with the card's pinhole side placed into the printer first. If there is an **arrow** on the memory card's label, make sure the arrow is pointing towards the slot and facing up.

Note: Inserting a CompactFlash memory card incorrectly can damage the memory card, the information on the memory card, or the printer. If you insert the card upside down, the Memory Card light, Memory Card icon, and red Printer light all begin blinking. Remove the card and re-insert it properly.

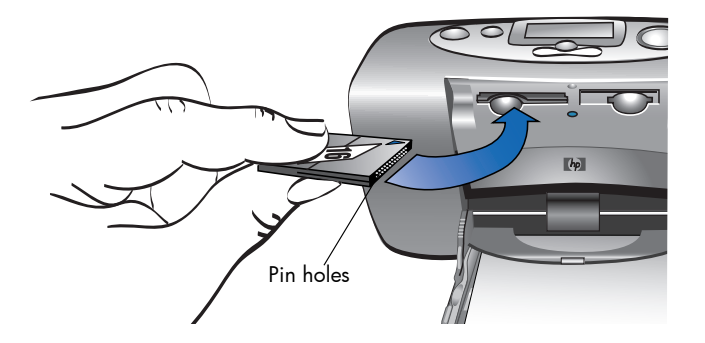

#### <span id="page-34-0"></span>inserting a SmartMedia memory card

Open the paper tray door. Insert the memory card into the top right card slot. Insert the end of the card with the notch on the corner, and make sure the metal contacts on the card are facing down.

Note: If you insert the card upside down, the Memory Card light, Memory Card icon, and red Printer light all begin blinking. Remove the card and re-insert it properly.

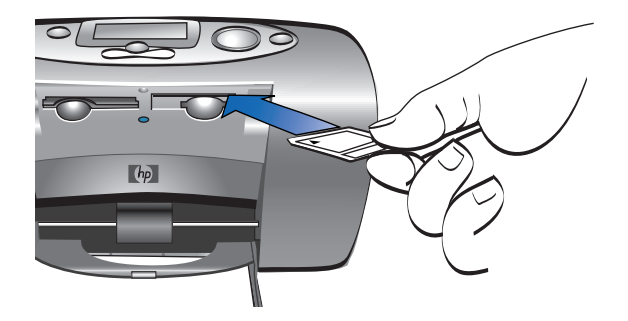

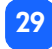

#### <span id="page-35-0"></span>inserting a Memory Stick memory card

Open the paper tray door. Insert the memory stick into the **bottom right** card slot. Insert the end of the memory stick that has the metal contacts, and be sure the contacts are facing down so that you see the arrow on the top of the memory stick.

Note: If the Memory Card light does not start blinking, you may have inserted the card upside down. Remove the card and re-insert it properly.

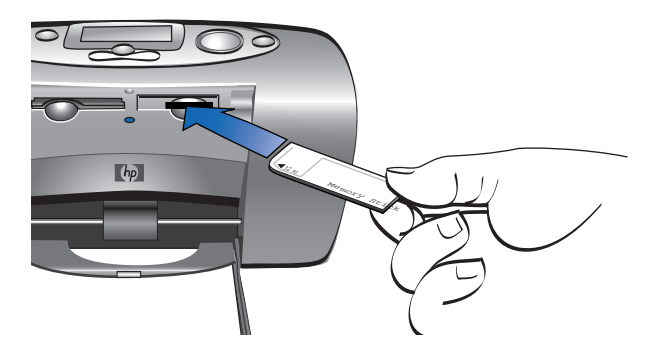
## reading the memory card status

When you insert a memory card, the green memory card light starts blinking and the Memory Card icon appears in the Status LCD. The printer reads the memory card to determine the number of photos. The amount of time this takes depends on how many <sup>p</sup>hotos are on the memory card (it may take several minutes).

When the printer finishes reading the card, the memory card light remains on, the number of photos appears in the Status LCD, and the current printer settings appear in the Setup LCD. You are now ready to print your photos.

Caution: Do not remove the memory card from the printer while the memory card is in use (the memory card light is blinking). This may damage the printer, the memory card, or the information on the memory card.

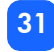

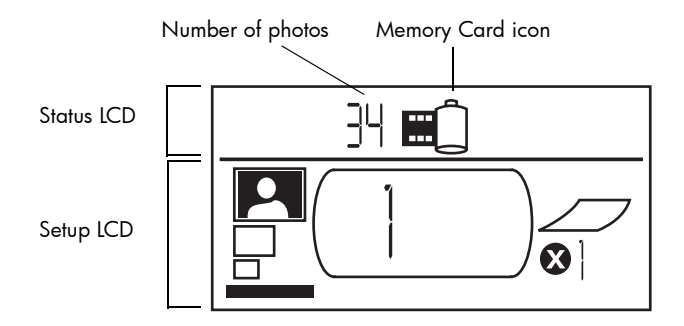

When you insert the memory card, the printer is set to print one copy of the first photo on the memory card at 4x6 in.

## using the setup LCD

The Setup LCD is divided into four sections and indicates the current printer settings. The cursor (located at the bottom of the Setup LCD) indicates the currently selected section.

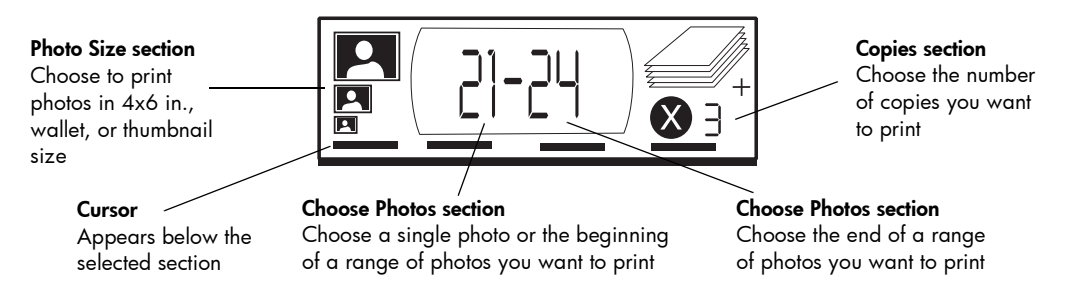

#### To change printer settings:

- •Press uTab to move from one section to the next in the Setup LCD.
- •Press Scroll Up (+) or Scroll Down (-) to change settings within a section.

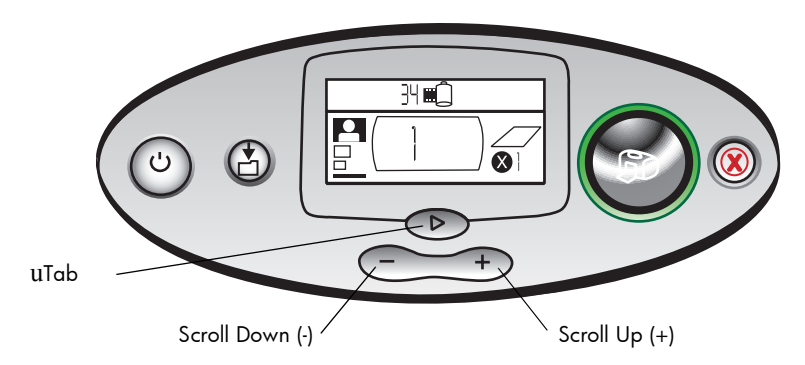

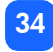

## printing your photos

Printing beautiful photos from your new printer is easy! All it takes is a memory card from a digital camera and five easy steps:

- 1. Insert the memory card into the printer (see ["inserting a memory card" on page](#page-32-0) 27). The cursor is positioned in the Photo Size section of the Setup LCD.
- 2. Select the size for the printed photos.
	- •Use Scroll Up (+) or Scroll Down (-) to select the photo size.
- 3. Select which photo you want to print. (If you want to print a range of photos, [see](#page-44-0)  ["selecting a range of photos to print" on page](#page-44-0) 39.)
	- •Press uTab to position the cursor in the Choose Photos section.
	- •Press Scroll Up (+) or Scroll Down (-) until the number of the photo you want to print is shown in the Setup LCD.
- 4. Select how many copies you want to print.
	- •Press uTab twice to position the cursor in the Copies section.
	- •Press Scroll Up (+) repeatedly until the number of copies you want to print is shown in the Setup LCD.
- 5. Press Print.

**Note:** For more information on selecting the printer settings, see the following sections.

## selecting the photo size

The Photo Size section has three icons indicating the selected photo size.

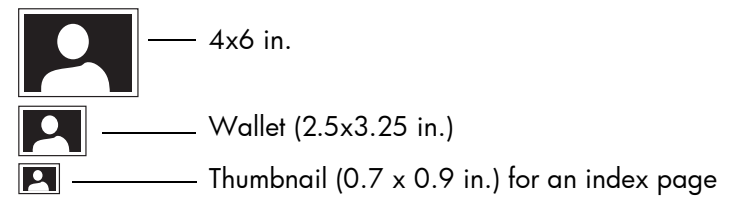

Note: In a print job, all photos print at the same size. To print photos at different sizes, start another print job.

#### To select the size of the photo:

- 1. Use u**Tab** to position the cursor in the **Photo Size** section of the Setup LCD. If you just inserted the memory card, the cursor is already in the **Photo Size** section.
- 2. Use Scroll Up (+) or Scroll Down (-) to select the photo size.

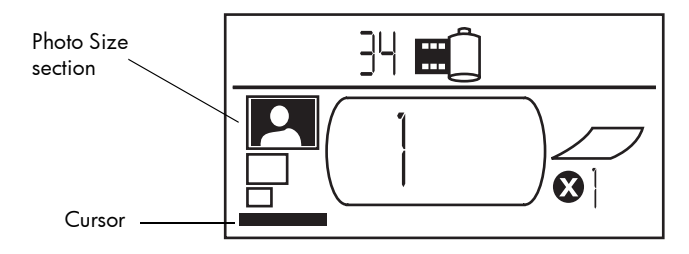

#### selecting photos to print

The printer assigns a photo number to each photo on the memory card. Due to differing numbering schemes, and how some digital cameras handle re-numbering of photos when <sup>p</sup>hotos are deleted, the photo numbers assigned by the printer may not match those shown on your camera's LCD. For this reason, it is always best to print an index page before printing your photos, so that you will be using the printer's photo numbers to select the correct photos for printing.

#### selecting a single photo to print

#### To select a single photo to print:

- 1. Use u**Tab** to position the cursor in the first part of the **Choose Photos** section of the Setup LCD.
- 2. Use Scroll Up (+) or Scroll Down (-) to select the photo to print.
	- Tip: To get to the desired photo faster, press and hold down either Scroll Up (+) or **Scroll Down (-)** to activate auto-repeat. This allows you to reach the desired photo number without having to repeatedly press the button.

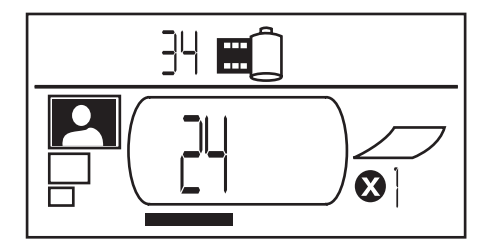

#### <span id="page-44-0"></span>selecting a range of photos to print

You can print a sequence of photos in one print job. For example, you can print photos numbered 21 to 24.

#### To select a range of photos to print:

- 1. Use u**Tab** to position the cursor in the first part of the **Choose Photos** section of the Setup <sub>.</sub> LCD.
- 2. Use Scroll Up (+) or Scroll Down (-) to select the first photo to print (for example, photo number 21).
- 3. Press u**Tab** to move the cursor to the second part of the **Choose Photos** section.

printing from memory cards printing from memory cards

4. Use Scroll Up (+) or Scroll Down (-) to select the last photo in the range of photos to print (for example, photo number 24).

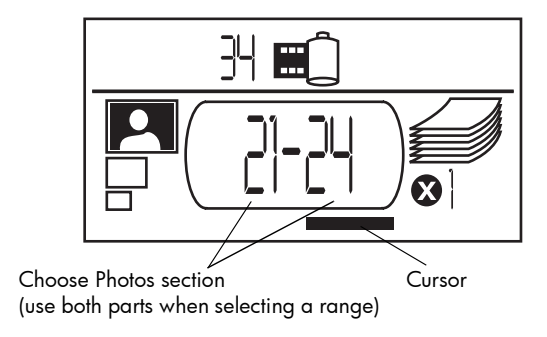

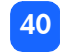

### selecting the number of copies

#### To select the number of copies to print:

- 1. Use u**Tab** to position the cursor in the **Copies** section of the Setup LCD.
- 2. Use Scroll Up (+) or Scroll Down (-) to select the number of copies to print.
	- Note: Copies of a range of photos are printed as sets. For example, 3 copies of <sup>p</sup>hotos 1–3 print in this order: 1,2,3; 1,2,3; 1,2,3.

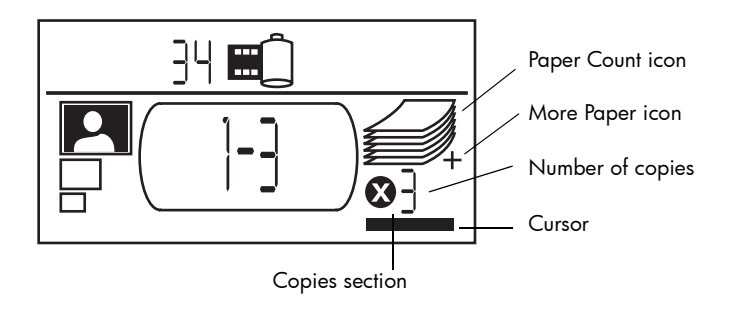

The Copies section of the LCD has three icons:

- •The number shows the number of copies selected to print. The default is 1.
- • The Paper Count icon shows the number of sheets of paper needed to complete the print job with the current settings. As you increase the number of copies the number of sheets increases accordingly.
- • The More Paper icon appears next to the Paper Count icon when the print job requires more than six sheets of paper.

#### examples

#### To print only the last photo on a memory card:

- 1. Insert the memory card into the printer.
- 2. Press Scroll Up (+) or Scroll Down (-) to select the size of your photo.
- 3. Press uTab once to move to the Choose Photos section.
- 4. Press **Scroll Down (-)** once to select the last photo on the memory card.
- 5. Press Print.

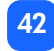

#### To print all photos on a memory card:

- 1. Insert the memory card into the printer.
- 2. Press Scroll Up (+) or Scroll Down (-) to select the size of your photos.
- 3. Press u**Tab** twice to move the cursor to the second part of the **Choose Photos** section.
- 4. Press Scroll Down (-) to select the last photo on the memory card.
- 5. Press Print.

#### To print two copies of photos 4-6 in wallet size:

- 1. Insert the memory card into the printer.
- 2. Press Scroll Down (-) to select wallet size prints.
- 3. Press u**Tab** to position the cursor in the first part of the **Choose Photos** section.
- 4. Press Scroll Up (+) three times to select "4" as the first photo to be printed.
- 5. Press u**Tab** to position the cursor in the second part of the **Choose Photos** section.
- 6. Press Scroll Up (+) twice to select "6" as the last photo to be printed.
- 7. Press u**Tab** to position the cursor in the **Copies** section.
- 8. Press Scroll Up (+) to select "2" as the number of copies.
- 9. Press Print.

## printing an index page

An index page shows thumbnail views of the photos stored on the memory card. The index page can print 28 images per page. Depending on the number of photos on the memory card, an index page may be several pages long.

Note: Because of the large number of images, an index page can take longer to print than a regular photo.

The photo number appears in the lower left corner of each thumbnail image on the index page. Use the photo number to select photos to print.

Note: This number may be different from the number associated with the <sup>p</sup>hoto on your digital camera. If you add or delete photos from a memory card, reprint the index page to see the new photo numbers.

#### To print an index page:

- Insert the memory card into the printer.
- 2. In the Photo Size section of the Setup LCD, scroll down to thumbnail size (the bottom icon).

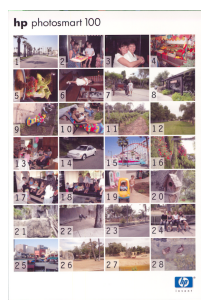

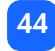

- 3. Select the range of photos to print:
	- •To print all photos on the memory card: press u**Tab** twice to position the cursor in the second part of the Choose Photos section, then press Scroll Down (-) to scroll to the last <sup>p</sup>hoto on the memory card.
	- • If you want to print an index page that does not include all photos on the memory card: press u**Tab** once to position the cursor in the first part of the **Choose Photos** section then select the range of photos to print.
- 4. If you want to print more than one copy of the index page, set the number of copies.
- 5. Press Print.

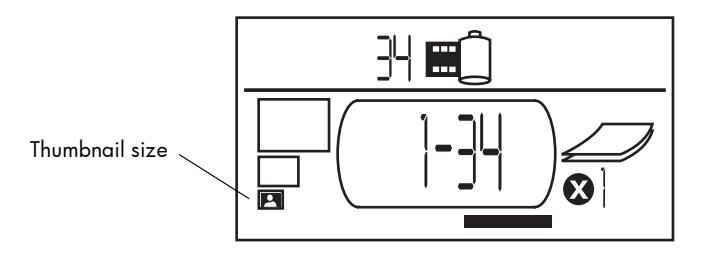

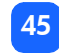

# canceling a print job

To stop printing, press Cancel.

- •The partially printed page ejects from the printer.
- •The settings on the control panel reflect the cancelled print job.

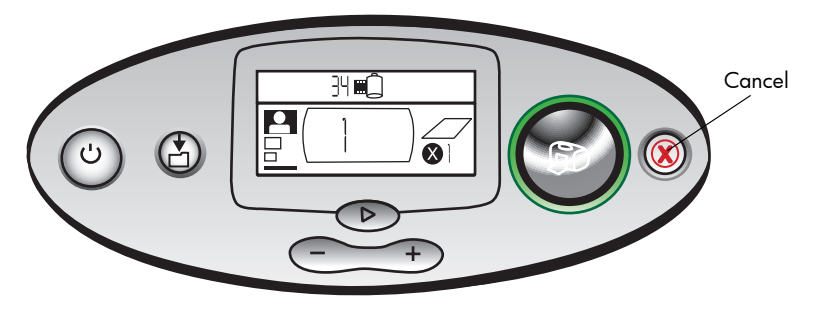

# clearing print settings

To clear the print settings, press Cancel when the printer is not busy printing or saving. This restores the default settings: 4x6 in., print first photo on the memory card, and print one copy.

46

# <sup>4</sup> printing from DPOF files

Most digital cameras allow you to choose which photos to print while you are reviewing the <sup>p</sup>hotos using the camera's LCD. Your selections are stored in a digital print order format (DPOF) file. This file tells the printer which photos to print, the size of each photo, and how many of each photo to print.

## printing from a DPOF file

Note: When you print from a DPOF file, you will not be able to use the control panel to choose the photo size, range, or number of copies. This is because the DPOF file created by the camera specifies these settings. If the DPOF file specifies "standard" for the photo size, the photo will print at  $4x\overline{6}$  in.; if it specifies "index" for the photo size, the photo will print at thumbnail size.

#### To print from a DPOF file:

- 1. Use your digital camera to create a DPOF file on the memory card.
	- Note: The settings you can use when creating a DPOF file are specific to your camera. See your digital camera's documentation for information on creating a DPOF file.
- 2. Insert the memory card into your printer. For details, [see "inserting a memory card" on](#page-32-1)  [page](#page-32-1) 27.

The printer automatically recognizes the DPOF file on the memory card.

- • The DPOF icon appears in the Status LCD to indicate a DPOF file is on the memory card.
- • DPOF appears in the Photo Size section to indicate that the photo size (standard or index) will be read from the DPOF file.
- • DPOF appears in the Choose Photos section to indicate the photos to be printed will be read from the DPOF file.
- 3. On the control panel, press Print.

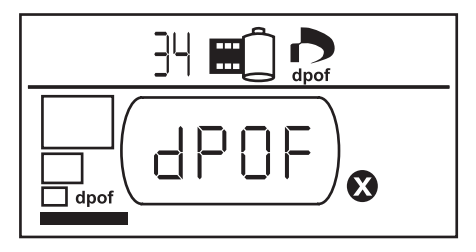

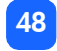

## exiting DPOF mode

To print photos from the memory card that are not part of the DPOF file, exit DPOF mode. When you exit DPOF mode, the other photos on the card are accessible.

#### To exit DPOF mode:

- 1. Press u**Tab, Scroll Up (+),** or **Scroll Down (-)** to exit DPOF mode. The cursor will be in the Photo Size section.
- 2. Use Scroll Up (+) or Scroll Down (-) to select the photo size.
- 3. Continue with your selections and print your photos.

## returning to DPOF mode

When there is a DPOF file on the inserted memory card, DPOF appears as an additional selection in the Photo Size section.

#### To return to DPOF mode:

•Use Scroll Up (+) or Scroll Down (-) in the Photo Size section to select DPOF.

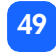

# 5 care and maintenance

Your printer requires little maintenance. Transport your printer with care, keep it clean and in good condition, and keep the print cartridge inside the printer at all times.

## transporting your printer

Your printer can travel with you. Be sure to always carry the printer upright.

#### To transport your printer:

- 1. Press **Power** to turn off the printer.
- 2. Remove all paper from the paper tray.
- 3. Push the paper tray extension all the way in towards the printer.
- 4. Close the paper tray door.
	- Note: Make sure the printer completes its power-down cycle before you disconnect the power. This allows the printer to cap the print cartridge correctly.

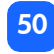

- 5. Unplug the power adapter and fold the two metal prongs back into the power adapter.
- 6. If your printer was connected to your computer, disconnect the USB printer cable from the computer.

#### **Note:** When transporting your printer, do not remove the print cartridge.

When transporting your printer, make sure to bring the following items with you:

- •Paper
- •Power adapter
- •Memory card containing photos, or your digital camera
- •Extra HP #57 print cartridges (if you plan to print a lot of photos)
- Note: If you are going to connect your printer to a computer, make sure to also bring your USB printer cable and printer software CD.

## storing your printer and supplies

#### storing your printer

Your printer is built to withstand short or long periods of inactivity. Close the paper tray door when the printer is not in use. Store the printer out of direct sunlight and in a place that does not have temperature extremes (such as indoors).

## storing the print cartridge

Always transport and store the used print cartridge inside the printer. The printer caps the print cartridge to keep the ink fresh longer.

Make sure the printer completes its power-down cycle before you disconnect the power. This allows the printer to cap the print cartridge correctly.

If the printer and print cartridge have been unused for a month or more, print a test page to clean the print cartridge before using it. See below for details.

#### storing paper

Store photo paper in its original packaging on a level surface in a cool, dry location.

## cleaning your printer

To clean the outside of the printer, use a cloth that has been lightly moistened with water. **Important:** Do not use cleaners or soaps as they may damage the printer's finish.

## printing a test page

The test page is used to diagnose print cartridge problems. Printing it also cleans the print cartridge. You should print a test page any time you suspect something is wrong with your print cartridge—the print cartridge cleaning that happens when you print the test page can resolve many print quality problems.

You can print the test page up to three times, each time completing a more thorough print cartridge cleaning.

#### **Note:** To conserve photo paper, you can print the test page on an index card.

#### To print a test page using the control panel:

- 1. If there is a memory card in any of the card slots, remove the memory card.
- 2. On the control panel, press and hold Print for a few seconds. The printer begins to print a test page.

3. Check the print quality of the test page. If it appears that the print cartridge needs additional cleaning, you can print up to two more test pages—each successive test page gives a more thorough print cartridge cleaning.

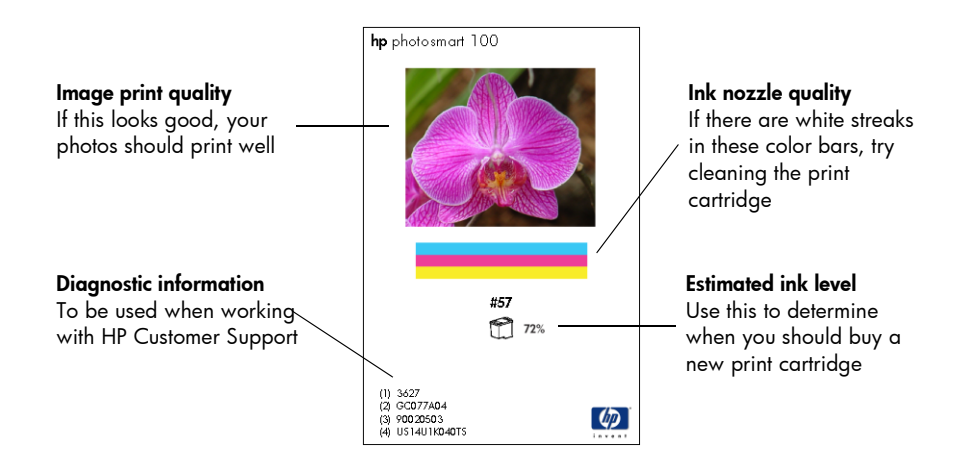

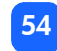

# 6 troubleshooting

Your printer is designed to be reliable and easy to use. If there is a problem, look in this section to find a solution quickly.

Note: Before you begin, make sure the power adapter between your printer and the electrical outlet is securely plugged in and the power source is turned on.

# reading the status indicators

There are several indicators that show the printer status in a variety of situations. These indicators can help you diagnose problems quickly and easily. If you suspect a problem check the:

- •Printer light
- •Memory Card light
- •Status LCD

These indicators are described in the following sections.

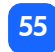

## printer light

This light, encircling the Print button, can be green or red. If the light is green, it can be either solid or blinking. If the printer light is red, it will be blinking.

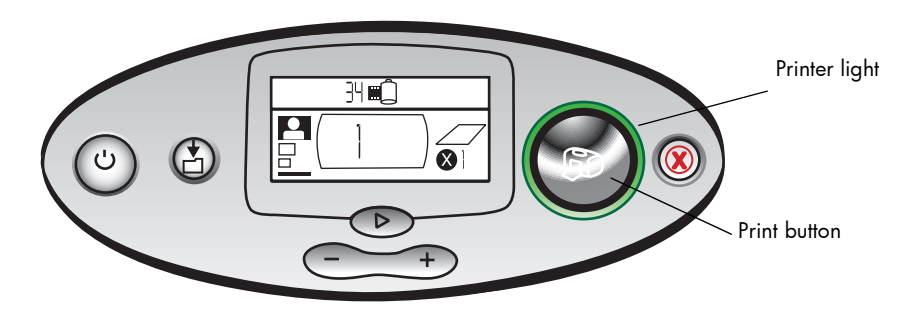

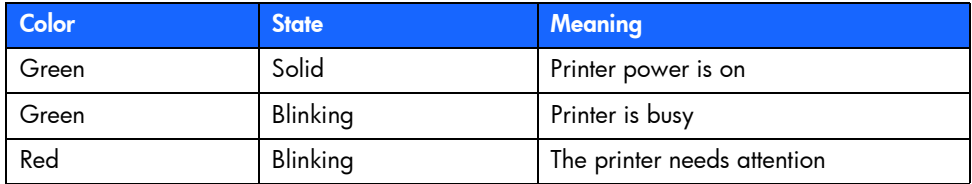

### memory card light

This green light is located between the memory card slots on the front of the printer. It is only visible when the paper tray door is open.

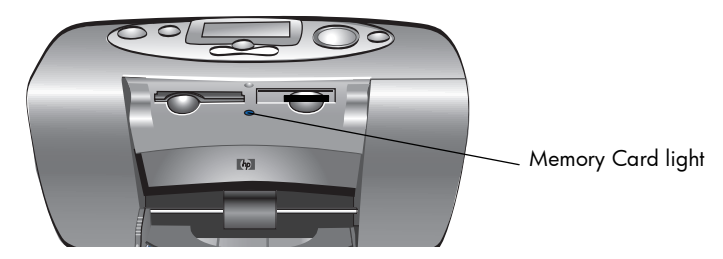

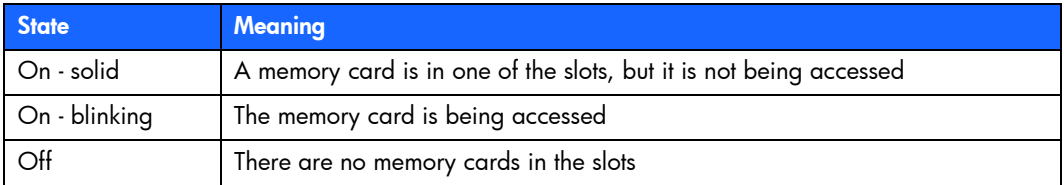

Caution: Do not remove the memory card from the printer while the card is being read or written to (the memory card light is blinking). This may damage the printer, the memory card, or the information on the memory card.

#### status LCD

The Status LCD displays icons that indicate the general printer status as well as the status of specific printer parts.

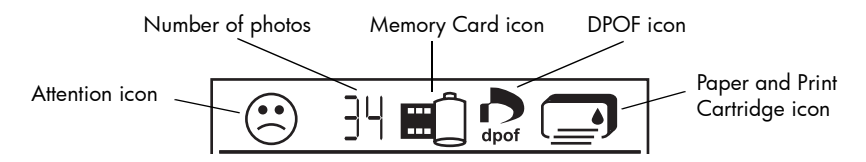

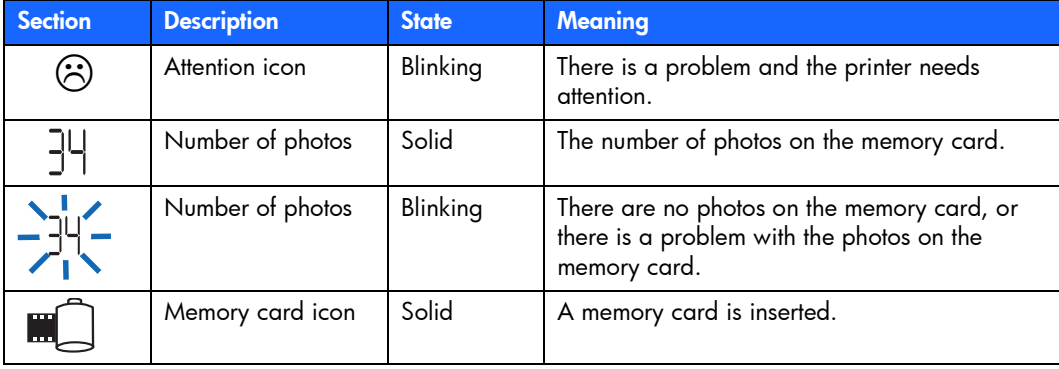

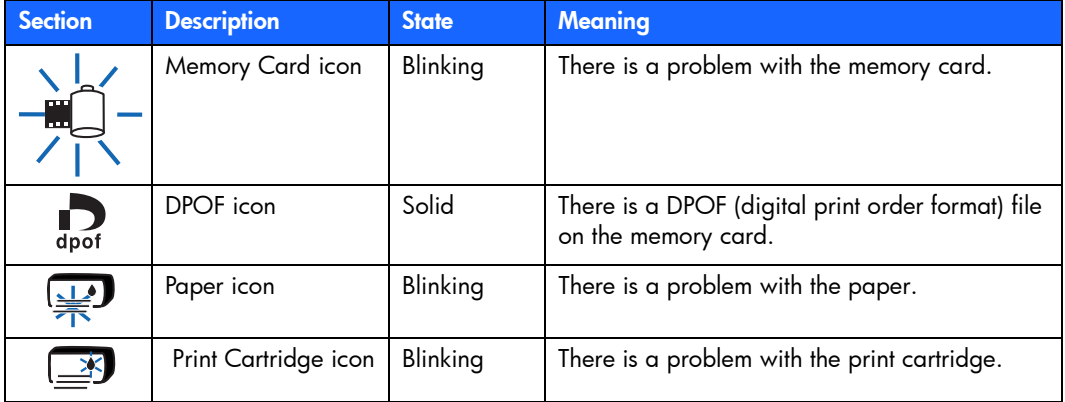

59

## interpreting error conditions

Any time the printer has an error and needs attention, the Printer light blinks red. Read the status LCD for an indication of the type of error.

## printer problems

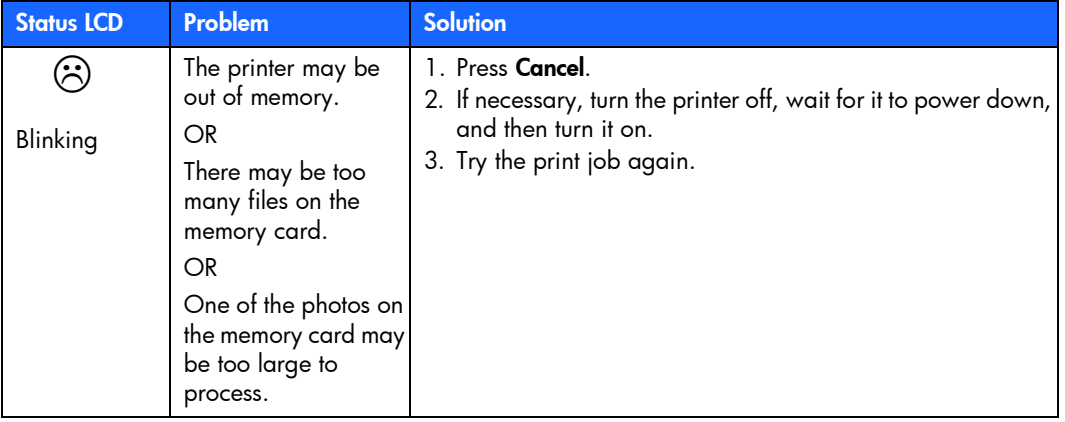

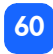

## memory card problems

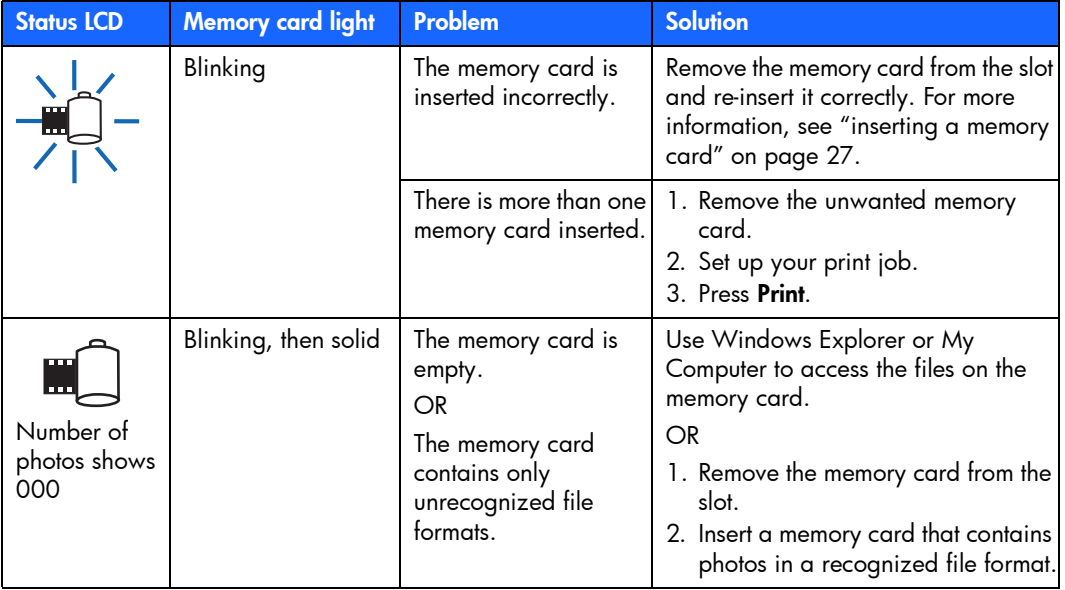

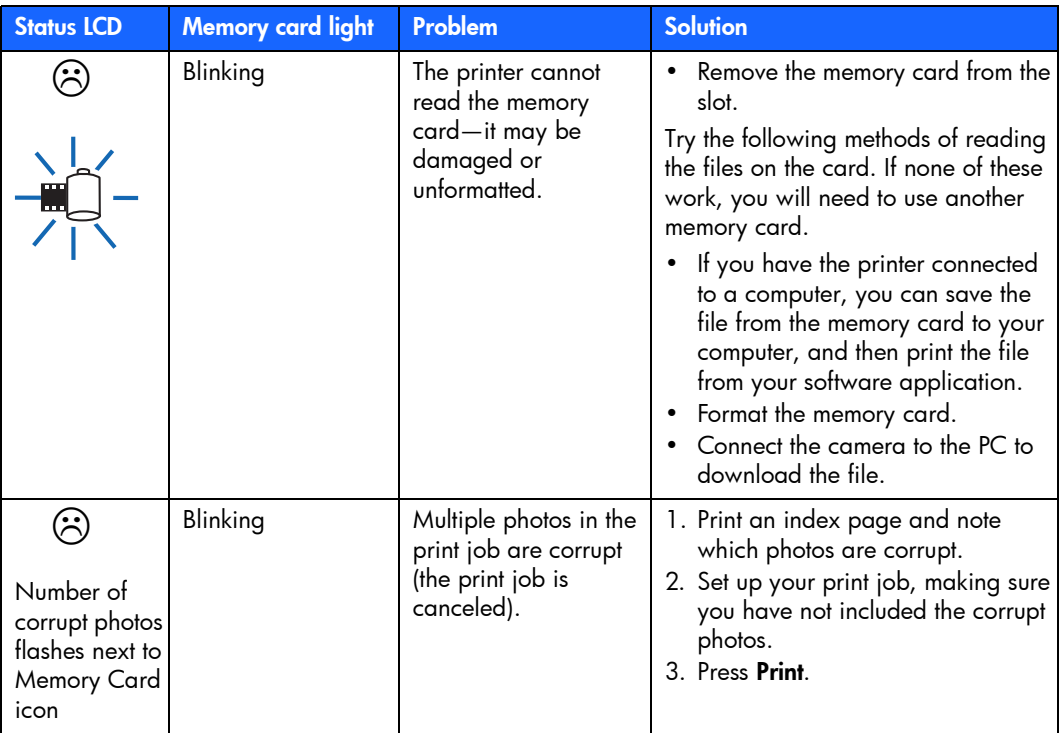

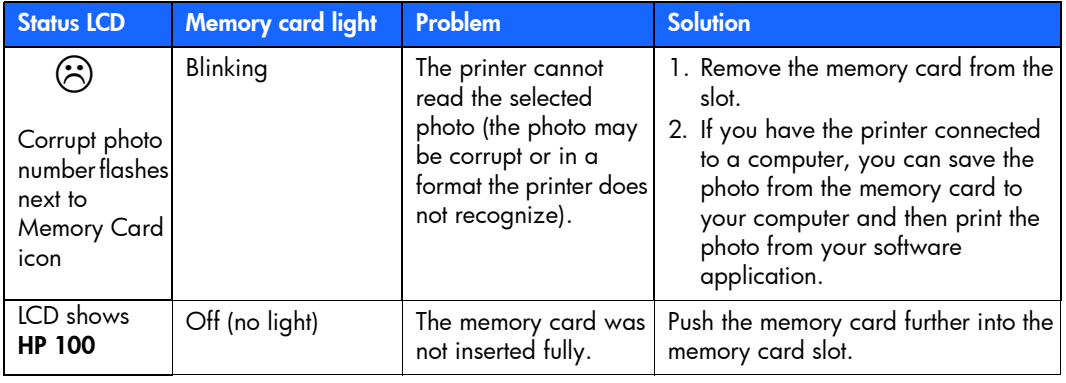

## print cartridge problems

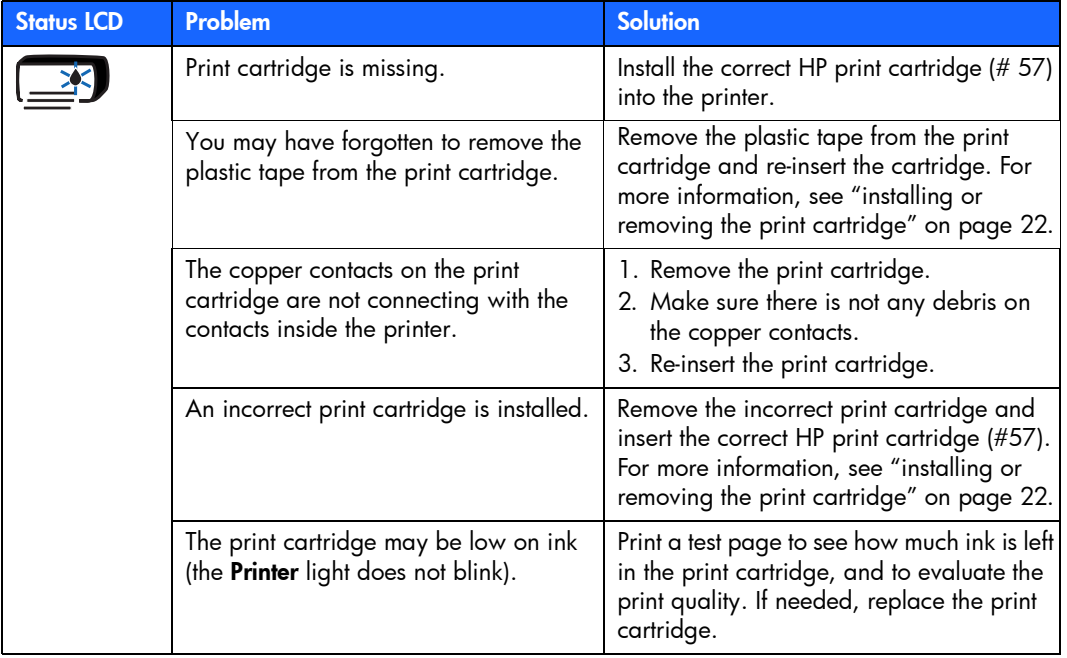

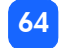

# paper problems

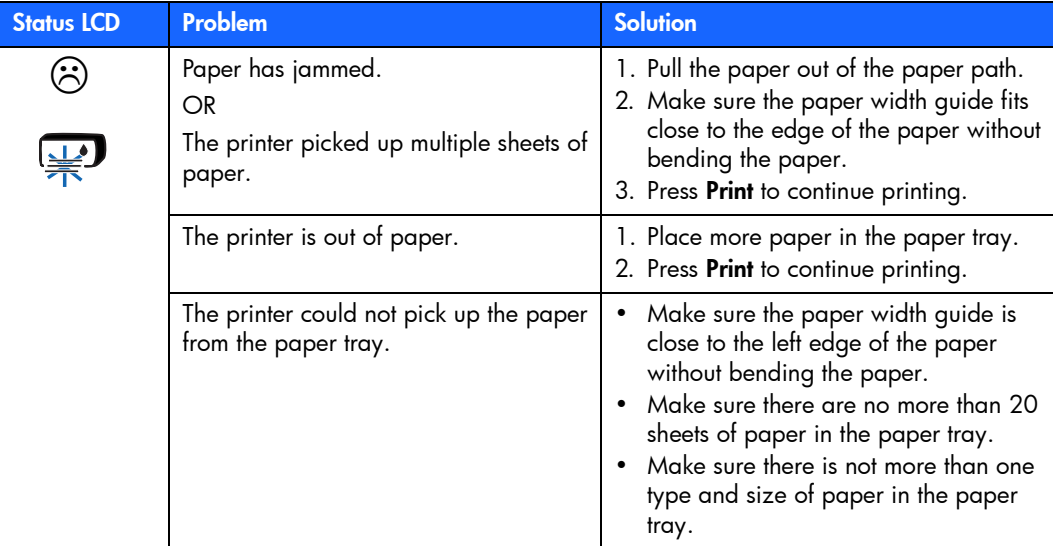

# other printing problems

If you are having problems with your printouts and there is no error condition shown on the printer, there could be a problem that the printer does not detect.

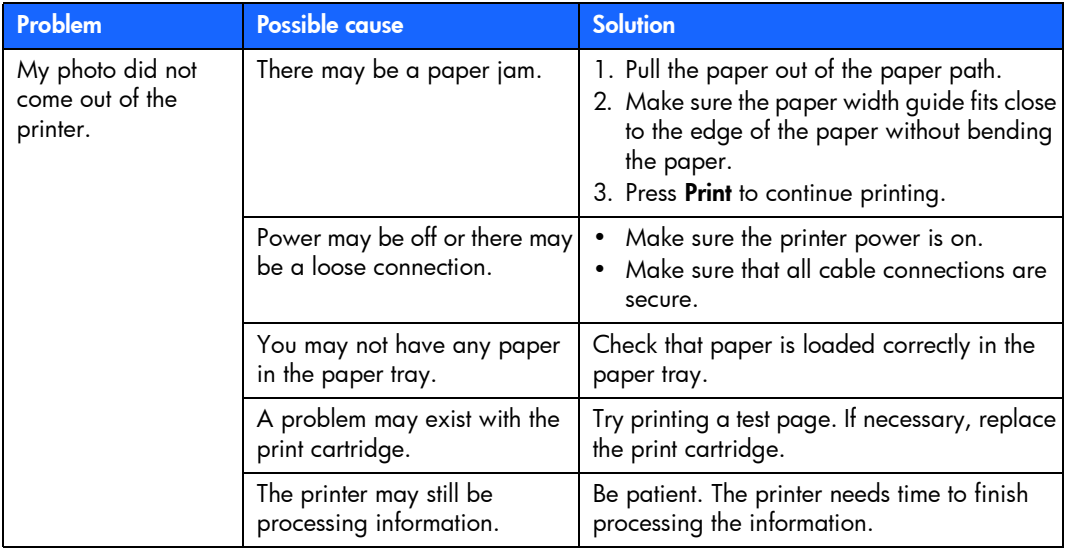
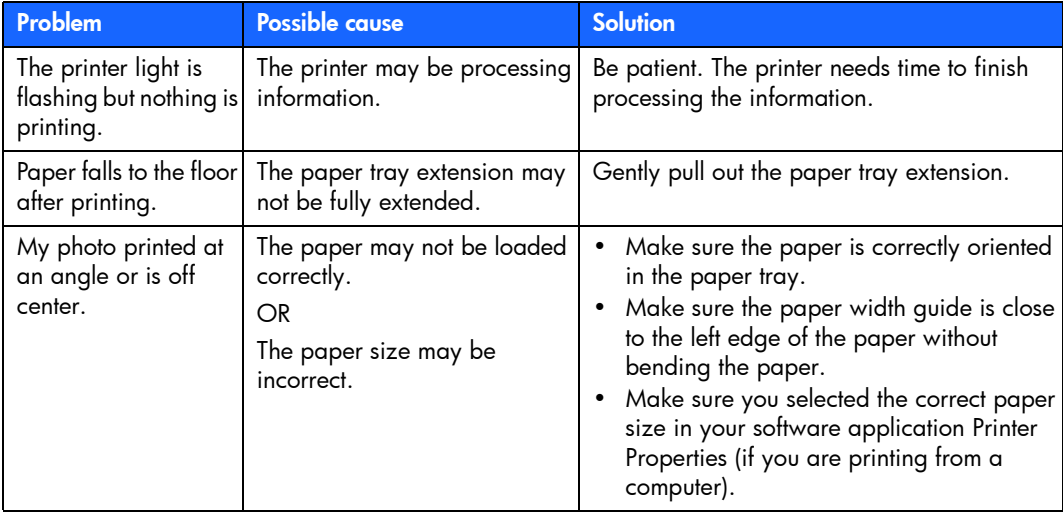

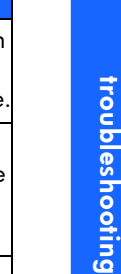

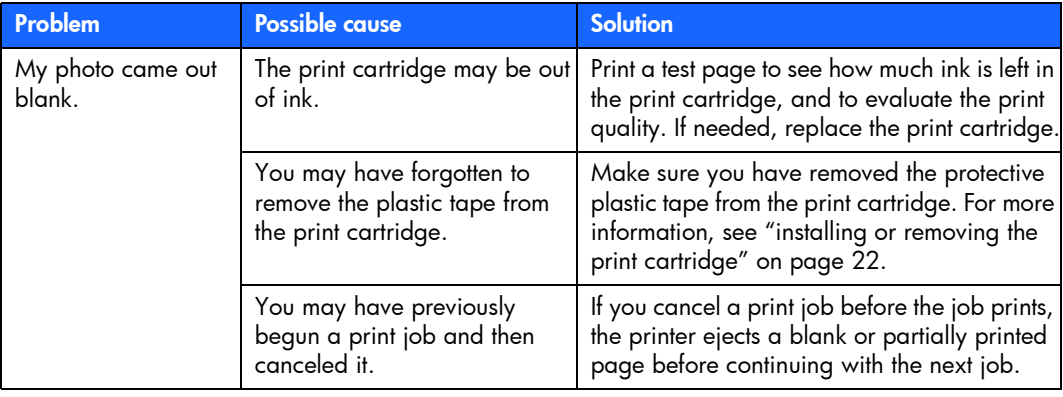

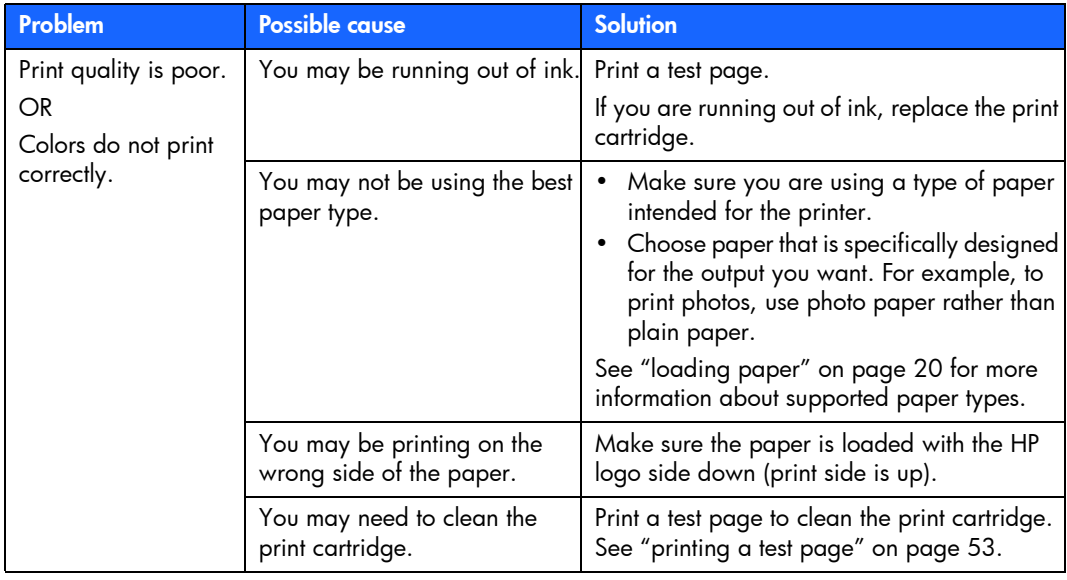

# troubleshooting troubleshooting

### getting additional help

We hope you found this troubleshooting guide helpful. If your problem persists, see the Services and Support booklet that came with your printer, or visit www.hp.com/photosmart.

<span id="page-76-0"></span>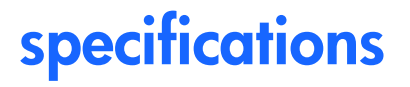

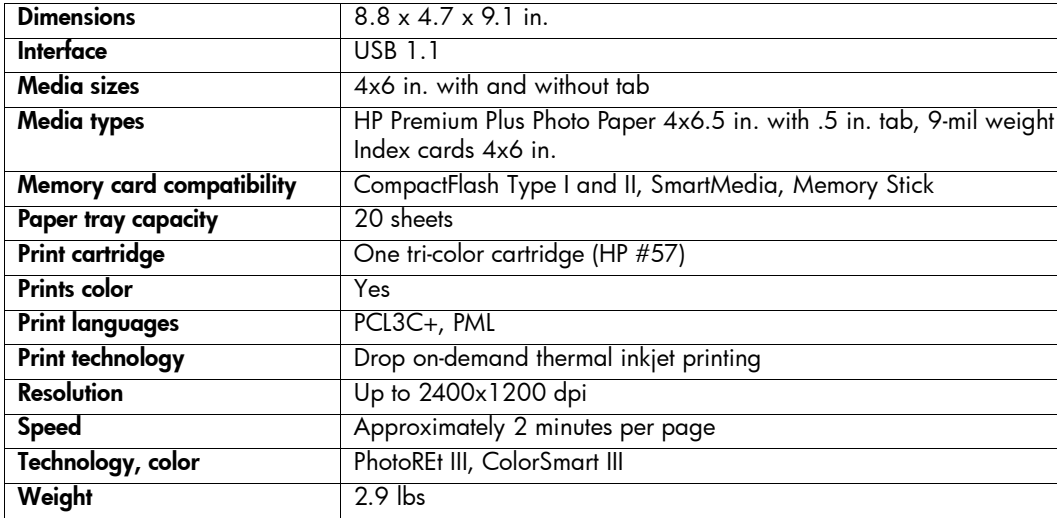

## copyright and trademarks

© Copyright 2001 Hewlett-Packard Company

All rights are reserved. No part of this document may be photocopied, reproduced, or translated to another language without the prior written consent of Hewlett-Packard Company.

The information contained in this document is subject to change without notice. Hewlett-Packard shall not be liable for errors contained herein or for consequential damages in connection with the furnishing, performance, or use of this material.

Adobe, Acrobat, and Reader are registered trademarks of Adobe Systems, Inc.

HP, the HP logo, and PhotoSmart are property of Hewlett-Packard Company.

Microsoft and Windows are registered trademarks of Microsoft Corporation.

Mac, the Mac logo, and Macintosh are registered trademarks of Apple Computer, Inc.

IBM is a registered trademark and Microdrive is a trademark of International Business Machines Corporation.

Pentium is a registered trademark of Intel Corporation.

CompactFlash, CF, and the CF logo are trademarks of the CompactFlash Association (CFA).

Memory Stick is a registered trademark of Sony Corporation.

SmartMedia is a trademark of the SSFDC Forum.

Other brands and their products are trademarks or registered trademarks of their respective holders.

#### Symbols

[\(-\) button 34](#page-39-0)  $(+)$  button  $34$ [\(+\) icon 16](#page-21-0)

#### **Numerics**

[4x6 in. photo size 36](#page-41-0)

#### A

Adapter [connecting power 18](#page-23-0) Assistance[viewing the Onscreen User's Guide 3](#page-8-0) [Attention icon 14,](#page-19-0) [58](#page-63-0) [Automatic print cartridge alignment 22](#page-27-1)

#### B

Blinking [Attention icon 58](#page-63-1)[memory car](#page-64-0)d icon 59 memory car[d light 57](#page-62-0) [number of photos 58](#page-63-2) paper [icon 59](#page-64-1) pr[int cartridge icon 59](#page-64-2) pr[inter light 56](#page-61-0) Buttons[Cancel 12,](#page-17-0) [46](#page-51-0) [Power 12,](#page-17-0) [19](#page-24-0) [Print 12](#page-17-0)[Save 12](#page-17-0)[Scroll Down \(-\) 12,](#page-17-0) [34](#page-39-0) [Scroll Up \(+\) 12,](#page-17-0) [34](#page-39-0) [Tab 12,](#page-17-0) [34](#page-39-0)

#### C

Cable[power](#page-23-0) 18 [Calibration page 24](#page-29-0) Camera files[DPOF 47](#page-52-0)Camera memory cards [see memory car](#page-32-0)ds Cancel button[location 12](#page-17-0)[what it does 46](#page-51-0)Canceling a pr[int job 46](#page-51-0) pr[int settings 46](#page-51-1) Card slot light [see memory car](#page-32-1)d light Card slots[see memory car](#page-32-0)d slots [Care and maintenance 50](#page-55-0)

CD-ROM[Onscreen User's Guide 3](#page-8-0)[viewing user's guide 3](#page-8-1) Choose Photos[section of LCD 15,](#page-20-0) [33](#page-38-0) Cleaning pr[inter 53](#page-58-1) [Clearing print settings 46](#page-51-1) CompactFlash [inserting the memory card 28](#page-33-0) **Connecting** power a[dapter 18](#page-23-0) Control panel [buttons 12](#page-17-0)[icons 13](#page-18-0)[LCD 13](#page-18-0)[location 10](#page-15-0)qu[ick reference 12](#page-17-0) Copies [section of LCD 15,](#page-20-1) [33](#page-38-0) [selecting how many to print 41](#page-46-0)

index

[Copper contacts on print cartridge 23](#page-28-0) [Cursor in LCD 15](#page-20-2)Customer support [see Services and Support booklet](#page-22-0)

#### D

Defaultpr[inter settings 32](#page-37-0) Digital Print Order Format [see DPOF](#page-52-0)**Documentation** [viewing the onscreen user's guide 3](#page-8-1) DPOF[icon on LCD 14,](#page-19-1) [58](#page-63-0) pr[inting from 47](#page-52-0)

#### F

Film icon[see memory car](#page-63-0)d icon [Flashing lights 55](#page-60-0)

[IBM Microdrive 26](#page-31-0)Icons[Attention 14,](#page-19-0) [58](#page-63-0) [DPOF 14](#page-19-1)[location on LCD 13](#page-18-0)[Memory Card 14](#page-19-2) [More Paper 16,](#page-21-0) [42](#page-47-0) [Paper and Print Cartridge 59](#page-64-3) [Paper Count 16,](#page-21-0) [42](#page-47-0) [Printer Status 14](#page-19-3)qu[ick reference 14](#page-19-4) Images see p[hotos](#page-6-0) Index cards[described 6](#page-11-0)Index page [described 6](#page-11-1)[for selecting photos 44](#page-49-0) pr[inting 44](#page-49-1)

Ink

see pr[int cartridge](#page-27-2) Inserting [CompactFlash memory card 28](#page-33-0) [memory car](#page-32-1)ds 27 [Memory Stick memory card 30](#page-35-0) [paper](#page-26-0) 21 pr[int cartridge 23](#page-28-1) [SmartMedia memory card 29](#page-34-0) Installing pr[int cartridge 23](#page-28-1)

#### L**ICD**

[Attention icon 58](#page-63-0)[changing the settings 34](#page-39-1) [Choose Photos section 15](#page-20-0)[Copies section 15](#page-20-1) [cursor 15](#page-20-2)[icons quick reference 14](#page-19-4) [location of icons 13](#page-18-0)[meaning of status icons 58](#page-63-0) [Memory Card icon 31](#page-36-0) [More Paper icon 42](#page-47-0) [number of copies 41](#page-46-0) [Paper Count icon 16,](#page-21-0) [42](#page-47-0) [Photo Size section 15](#page-20-3)qu[ick reference 13](#page-18-0) [status icons 58](#page-63-3)Light [memory car](#page-32-1)d 27, [31,](#page-36-0) [57](#page-62-0) pr[inter 19,](#page-24-0) [56](#page-61-0)

Loading [paper](#page-26-0) 21 pr[int cartridge 23](#page-28-1) [Location of printer 17](#page-22-1)

#### M

[Maintenance 50](#page-55-0)[Maximum amount of paper to load 21](#page-26-1) [Media types and sizes 20](#page-25-1) Memory card light [location 11,](#page-16-0) [27](#page-32-1) [what it means 57](#page-62-0)Memory card slots [CompactFlash 27](#page-32-2) [Memory Stick 27](#page-32-2) [SmartMedia 27](#page-32-2)

Memory cards [IBM Microdrive 26](#page-31-0)[icon on LCD 14](#page-19-2)[indicator light 31](#page-36-0) [inserting 27](#page-32-1) [inserting CompactFlash 28](#page-33-0) [inserting Memory Stick 30](#page-35-0) [inserting SmartMedia 29](#page-34-0) [location of slots 11](#page-16-0)[status icon on LCD 31](#page-36-0)[troubleshooting problems 61](#page-66-0) Memory Stick [inserting the memory card 30](#page-35-0) [Microdrive memory cards 26](#page-31-0) [More Paper icon 16,](#page-21-0) [42](#page-47-0) [Moving the printer 50](#page-55-1)

#### N

[Number of copies 41](#page-46-0)

#### O

[On/off switch 12](#page-17-0) [Onscreen User's Guide 3,](#page-8-0) [17](#page-22-0) Opening paper [tray door 21](#page-26-0) pr[int cartridge door 23](#page-28-2) Output guide [how to use 21](#page-26-2)[location 11](#page-16-0)

#### P

Paper ge[tting it to feed in straight 21](#page-26-3) [how much to use 21](#page-26-1)[loading 21](#page-26-0) [storing 52](#page-57-0) suppor[ted types 20](#page-25-1) [tabbed 21](#page-26-4)[troubleshooting problems 65](#page-70-0) [where to buy 20](#page-25-2) [which side faces up 21](#page-26-4)

[Paper and Print Cartridge icon 59](#page-64-3) [Paper Count icon 42](#page-47-0) Paper tray [door 10,](#page-15-0) [21](#page-26-5) [extension 11,](#page-16-0) [21](#page-26-5) [inserting paper 21](#page-26-2) Paper width guide [adjusting 21](#page-26-3) [location 11](#page-16-0)Pensee pr[int cartridge](#page-27-2) Photo paper [loading 21](#page-26-4) [type to use 20](#page-25-1) Photo size[default 32](#page-37-0)[section of LCD 15,](#page-20-3) [33](#page-38-0) [selecting 36](#page-41-0)

Photos[number on LCD 14](#page-19-5)pr[inting 35](#page-40-0) pr[inting all on a memory card 43](#page-48-0) pr[inting one at a time 38](#page-43-0) pr[inting several at a time 39](#page-44-0) pr[inting the last one taken 42](#page-47-1) Power[adapter 10,](#page-15-0) [18](#page-23-0) [button 12,](#page-17-0) [19](#page-24-0) [connecting 18](#page-23-0) [turning on and off 19](#page-24-0) Print button[location 12](#page-17-0)[what it does 36](#page-41-1)

Print cartridge [calibration page 24](#page-29-0) [copper con](#page-28-0)tacts 23 [diagnosing problems 53](#page-58-0) [ink nozzles 23](#page-28-0)[inserting 23](#page-28-1) [nozzles 23](#page-28-0)[removing 25](#page-30-0) [removing the tape 23](#page-28-1) [storing 52](#page-57-1) [troubleshooting problems 64](#page-69-0) [what kind to buy 22](#page-27-3) Print cartridge door [location 10](#page-15-0)open[ing 23](#page-28-2) Print settings [clearing 46](#page-51-1) [default 32](#page-37-0)[selecting on the control panel 34](#page-39-1)

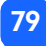

#### **Printer**

[calibration page 24](#page-29-0) [changing the settings 34](#page-39-1) [cleaning 53](#page-58-1) [light 19,](#page-24-0) [56](#page-61-0) [setting up 17](#page-22-0) spec[ifications 71](#page-76-0) [status icon on LCD 14,](#page-19-3) [58](#page-63-0) [storing 52](#page-57-2) [test page 53](#page-58-0) [transporting 50](#page-55-1) [turning on and off 19](#page-24-0) [where to place 17](#page-22-1) Printer parts [buttons 12](#page-17-0)[control panel 12](#page-17-0) [LCD 13](#page-18-0)[memory car](#page-32-1)d slots 27 paper [tray 21](#page-26-0) pr[int cartridge door 23](#page-28-2) [what comes in the box 17](#page-22-0)

Printing [all photos on a memory card 43](#page-48-0) [calibration page 22](#page-27-1) [canceling 46](#page-51-0) cop[ies 41](#page-46-0) [from DPOF files 47](#page-52-0)[index page 44](#page-49-1) [last photo taken 42](#page-47-1) [multiple copies 41](#page-46-0) <sup>p</sup>[hotos from the control panel 35](#page-40-0) range o[f photos 39](#page-44-0) [single photo 38](#page-43-0) [stopping 46](#page-51-0) [test page from the control panel 53](#page-58-0) Problems[memory car](#page-66-0)ds 61 [paper](#page-70-0) 65 <sup>p</sup>[hoto quality 66](#page-71-0) pr[int cartridge 64](#page-69-0) Proof sheet [see Index page](#page-49-1)

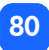

#### Q

Quick reference[control panel 12](#page-17-0) [front and back of printer 10](#page-15-0) [front of printer with paper tray open 11](#page-16-0) [LCD 13](#page-18-0)[LCD icons 14](#page-19-4)

#### R

Rear paper path [location 10](#page-15-0)[Red light on printer 56](#page-61-0) Removing pr[int cartridge 25](#page-30-0)

#### S

Save button[location 12](#page-17-0)Scroll Down (-) button [how to use 34](#page-39-0)[location 12](#page-17-0)

Scroll Up (+) button [how to use 34](#page-39-0)[location 12](#page-17-0)Selecting [number of copies 41](#page-46-0) <sup>p</sup>[hoto size 36](#page-41-0) <sup>p</sup>[hotos to print 37](#page-42-0) [Services and Support booklet 17](#page-22-0) Setup [connecting power 18](#page-23-0) [installing the print cartridge 23](#page-28-1) [loading paper 21](#page-26-0) Setup LCD [Choose Photos section 33](#page-38-0)[Copies section 33](#page-38-0) [icons 15](#page-20-4)[Photo Size section 33](#page-38-0)Sheets of paper [how many to load 21](#page-26-1) SmartMedia[inserting the memory card 29](#page-34-0)

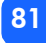

#### [Specifications 71](#page-76-0) **Status** [LCD icons 58](#page-63-3)[of memory card 31](#page-36-0) [Stopping printing 46](#page-51-0) Storing [paper](#page-57-0) 52

pr[int cartridge 52](#page-57-1) pr[inter 52](#page-57-2)

#### T

Tab button[how to use 34](#page-39-0)[location 12](#page-17-0)Tabbed paper [loading 21](#page-26-4) Tape [removing from print cartridge 23](#page-28-1) Technical support [see Services and Support booklet](#page-22-0)

#### Test page pr[inting from the control panel 53](#page-58-0) [Thumbnail photo size 36](#page-41-0) [Transporting your printer 50](#page-55-1) Troubleshooting memory car[d light 57](#page-62-0) memory car[d problems 61](#page-66-0) paper pro[blems 65](#page-70-0) pr[int cartridge problems 64](#page-69-0) pr[inter light 56](#page-61-0) [reading the status LCD 58](#page-63-3) [viewing the Onscreen User's Guide 3](#page-8-0)

#### U

[Unpacking 17](#page-22-0) USBpor[t 10](#page-15-0) User's Guide[Onscreen 3](#page-8-0)User's guide [viewing onscreen 3](#page-8-1)

#### W [Wallet photo size 36](#page-41-0)

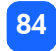

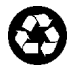

Printed on recycled paper Printed in Singapore, 8/01

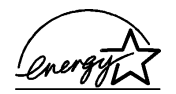

ENERGY STAR® is a U.S. registered mark.<br>As an ENERGY STAR® partner, Hewlett-Packard<br>Company has determined that this product meets<br>the ENERGY STAR® guidelines for energy efficiency.

www.hp.com ©2001 Hewlett-Packard Company

C8441-90158

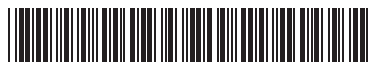

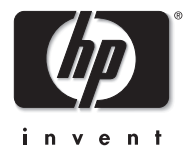